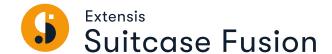

# USER GUIDE

## **Legal notices**

Copyright © 2014–2021 Celartem, Inc., doing business as Extensis. This document and the software described in it are copyrighted with all rights reserved. This document or the software described may not be copied, in whole or part, without the written consent of Extensis, except in the normal use of the software, or to make a backup copy of the software. This exception does not allow copies to be made for others. Licensed under U.S. patents issued and pending.

Celartem, Extensis, MrSID, NetPublish, Portfolio Flow, Portfolio NetPublish, Portfolio Server, Suitcase Fusion, Type Server, TurboSync, TeamSync, and Universal Type Server are registered trademarks of Celartem, Inc.

The Celartem logo, Extensis logos, Extensis Portfolio, Font Sense, Font Vault, FontLink, QuickFind, QuickMatch, QuickType, Suitcase, Suitcase Attaché, Universal Type, Universal Type Client, and Universal Type Core are trademarks of Celartem, Inc.

Adobe, Acrobat, After Effects, Creative Cloud, Illustrator, InCopy, InDesign, Photoshop, PostScript, and XMP are either registered trademarks or trademarks of Adobe Systems Incorporated in the United States and/or other countries.

Apache Tika, Apache Tomcat and Tomcat are trademarks of the Apache Software Foundation.

Apple, Bonjour, the Bonjour logo, Finder, iPhone, Mac, the Mac logo, Mac OS, OS X, Safari, and TrueType are trademarks of Apple Inc., registered in the U.S. and other countries. macOS is a trademark of Apple Inc. App Store is a service mark of Apple Inc.

IOS is a trademark or registered trademark of Cisco in the U.S. and other countries and is used under license.

Elasticsearch is a trademark of Elasticsearch BV, registered in the U.S. and in other countries.

Google, Android, and Google Play are trademarks of Google Inc.

Intel and Intel Core are trademarks of Intel Corporation in the U.S. and/or other countries.

Microsoft, Excel, Internet Explorer, Microsoft Edge, PowerPoint, SQL Server, and Windows are either registered trademarks or trademarks of Microsoft Corporation in the United States and/or other countries.

Oracle and Java are registered trademarks of Oracle and/or its affiliates.

All other trademarks are the property of their respective owners.

Suitcase Fusion v21.3 // 15 March 2021

## **Contents**

| Getting started                       | 5  |
|---------------------------------------|----|
| System requirements                   | 5  |
| What's new                            | 5  |
| Quick installation guide              | 7  |
| The Suitcase Fusion window            | 8  |
| Fonts                                 | 10 |
| Adding and removing fonts             |    |
| Activation and deactivation           |    |
| The Fonts pane                        | 15 |
| Organization                          | 17 |
| Collections                           |    |
| Sets                                  |    |
| Families                              |    |
| Copying and moving fonts              | 23 |
| Sorting fonts                         | 24 |
| Searching for fonts and characters    | 24 |
| Using metadata to organize your fonts | 27 |
| Editing font info                     | 30 |
| Glyphs                                | 33 |
| Plug-ins                              | 35 |
| Auto-activation plug-ins              | 35 |
| Extensis Font Panel                   | 40 |
| Document tracking                     | 41 |
| Third-party fonts                     | 46 |
| Adobe Fonts                           |    |
| Google Fonts                          | 47 |
| Sharing                               | 48 |
| Multiple licenses                     |    |
| TypeSync: Sharing fonts with yourself |    |
| TeamSync: Sharing fonts on a team     |    |
| Cross-platform font issues            |    |
| Maintenance                           |    |
| Backing up your fonts                 |    |
| Resolving problems                    |    |
| Cleaning font caches                  |    |

| Removing Suitcase Fusion   | 55 |
|----------------------------|----|
| Quick Start Guide          | 56 |
| Overview                   | 56 |
| Back up your system        | 56 |
| Gather your fonts          | 57 |
| Update your software       | 61 |
| Other font managers        | 61 |
| Install Suitcase Fusion    | 63 |
| First-time launch          | 65 |
| After you upgrade          | 67 |
| Add more fonts             | 69 |
| Reference                  | 70 |
| Font management basics     | 70 |
| Type terminology           | 71 |
| Suitcase Fusion concepts   | 76 |
| Preferences                | 78 |
| Mac shortcuts              | 81 |
| Windows shortcuts          | 82 |
| Font lists                 | 83 |
| Extra fonts in macOS       | 83 |
| Extra fonts for Windows 10 | 86 |
| Contacting Extensis        | 88 |
| Support                    | 89 |
| Extensis EULA              | 91 |
| Index                      | OF |
| HIMWA                      |    |

## Getting started System requirements

For complete system requirements, release notes, and other information, see Suitcase Fusion Support.

#### **IMPORTANT INFORMATION ABOUT APPLE M1 SYSTEMS**

We are working to ensure that Suitcase Fusion and its auto-activation plug-ins work seamlessly on Apple M1 systems. For now, we recommend that you **should not** install Suitcase Fusion on Apple M1 systems.

#### **Macintosh**

- macOS<sup>TM</sup> 10.14, 10.15, and macOS 11
- Safari® 12 or later, or the current release of Microsoft Edge, Firefox®, or Chrome™ (for viewing Help)

#### **Windows**

- Windows® 10
- Microsoft® .NET Framework version 4.5.1 or later (installed automatically if not already present)
- The current release of Microsoft Edge, Firefox, or Chrome (for viewing Help)

#### **NOTES**

- Some features require an Internet connection.
- Suitcase Fusion requires a 64-bit operating system.
- Suitcase Fusion no longer supports macOS 10.13 High Sierra.
- Suitcase Fusion does not include auto-activation XTensions for QuarkXPress.

## What's new

View release notes for Suitcase Fusion at <a href="https://www.extensis.com/support/suitcase-fusion-21/release-notes/">https://www.extensis.com/support/suitcase-fusion-21/release-notes/</a>.

#### Version 21.3

■ We have added an auto-activation plug-in for Adobe After Effects CC 2021.

#### Version 21.2.3

We added a warning when attempting to activate more than 100 fonts. We found it was too easy to accidentally activate an entire library instead of a set or a single font, and for large libraries this could tie up Suitcase Fusion.

#### Version 21.2

- Auto-activation plug-ins for Adobe Creative Cloud 2021 releases of Illustrator, InCopy, InDesign, and Photoshop.
- Extensis Font Panel support for Adobe CC 2021 releases of Illustrator, InDesign, and Photoshop.
- Support for macOS 11 Big Sur.

**IMPORTANT:** With the release of Creative Cloud 2021, Adobe no longer supports Creative Cloud 2018 applications. Therefore, Suitcase Fusion 21.2 does not include plug-ins for CC 2018 applications. If your workflow relies on these unsupported applications, then you should not install or upgrade to Suitcase Fusion 21.2.

CC 2018 plug-ins are included with Suitcase Fusion 21.1.1. Installers are available from the following links:

- Mac (for macOS 10.13-10.15)
- Windows (for Windows 7 & 10)

#### Version 21.1

- In this release of Suitcase Fusion we introduce an optional split pane view for fonts. In addition to the preview-only **Fonts** pane, you can switch to a split-pane view with **Previews** on the top and a columnar **Font List** on the bottom.
  - This has changed how some features of Suitcase Fusion work; for details, see *The Fonts pane* on page 15.
- We have added support for Dark Mode on macOS.

#### **Version 21.0.1**

Suitcase Fusion no longer works directly with Monotype™ Mosaic or SkyFonts™.

#### Version 21.0.0

#### **Document Collecting**

For any tracked document, you can gather the document, the fonts that the document uses, and any linked documents and images together into a folder.

This allows you to gather documents and resources for distribution, which is especially useful if the document's application does not have its own "collect" feature.

#### Other new features

- Auto-activation plug-ins for Adobe Creative Cloud 2020 releases of After Effects, Illustrator, InCopy, InDesign, and Photoshop.
- The Extensis Font Panel for Adobe CC 2020 releases of Illustrator, InDesign, and Photoshop.
- Auto-activation plug-in and document tracking for Sketch.
- Document tracking for Affinity Designer, Photo, and Publisher.
- User Management: This allows you to assign and re-assign licenses for multiple Suitcase purchases.

#### Recent releases

- Document Tags
- Advanced Find and Smart Search
- Document Tracking

## **Quick installation guide**

If you just want to jump in and get going with Suitcase Fusion, you've come to the right place.

If you want to take things more methodically, please see *Overview* on page 56.

#### 1. Check the system requirements.

You need to be running macOS 10.14 or later, or Windows 10. See **System requirements** on page 5 for details.

2. If you are upgrading from an earlier version of Suitcase Fusion, archive your Font Vault.

This will allow you to revert easily to the older version. See *Archive your Font Vault* on page 64.

#### 3. Disable or uninstall any other font manager.

If you are running Suitcase Fusion 6 (version 17.x) or later, you can just stop the **Type Core** and continue. (We recommend that you uninstall an older version but it is not required.)

If you are running Universal Type Server or a different font manager, uninstall it or disable it before running Suitcase Fusion.

See *Other font managers* on page 61 for instructions.

#### 4. Download the Suitcase Fusion installer.

Get it from Suitcase Fusion Support.

#### 5. Install the application.

On Mac, open the disk image and drag the Suitcase Fusion icon into your Applications folder. On Windows, run the installer and follow the instructions.

#### 6. Start Suitcase Fusion.

**If you are not upgrading an older version,** when you start Suitcase Fusion for the first time it will present the setup wizard. Follow the on-screen instructions to finish the setup. See *First-time launch* on page 65 for details on the setup wizard.

**If you have upgraded from an older version of Suitcase Fusion,** then Suitcase Fusion will back up your database and update your plug-ins. See *After you upgrade* on page 67 for details on upgrading.

## The Suitcase Fusion window

The Suitcase Fusion window is divided into three sections: the toolbar at the top, the collections pane on the left, and the **Fonts** pane on the right.

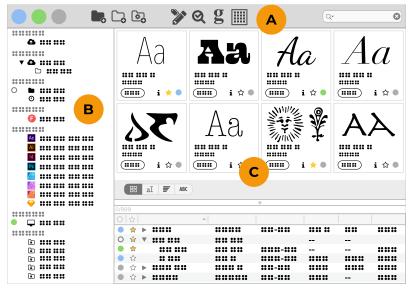

A: Toolbar B: Collections pane C: Fonts pane

## A. Toolbar

The toolbar provides access to important functionality, including font activation, creating new font groupings, editing font attributes, **QuickMatch**, the **Glyphs** pane, showing or hiding the **Font List** in the **Fonts** pane, and **QuickFind**.

To modify the toolbar:

- In Windows, choose View > Hide Toolbar Text to remove labels and reduce the size of toolbar icons.
- In macOS, right-click on the toolbar to show icons, labels, or both, change the icon and text size, and customize what appears on the toolbar.
- In macOS, you can also choose View > Hide Toolbar to hide the toolbar completely.

#### **Activation**

Quickly activate or deactivate a font selection. See Activation and deactivation on page 12.

#### Font groupings

Use these buttons to create a new local library, a new set within any library (or within another set), or a new Smart Search that can quickly find fonts by given criteria in any or all of your libraries. See *Collections* on page 17, *Sets* on page 19, and *Advanced Find* on page 25.

#### **Editina attributes**

Modify the metadata associated with any font. See *Using metadata to organize your fonts* on page 27.

#### QuickMatch

Identify fonts from any library that looks like the selected font. See QuickMatch on page 26.

#### The Glyphs pane

View all the glyphs in a specific font, and search for glyphs by name. See *Finding glyphs* on page 26.

#### **Font List**

Show or hide the **Font List**. See *The Fonts pane* on page 15.

#### OuickFind

Find fonts that include a specific string in their name or other metadata. See QuickFind on page 25.

## **B.** Collections pane

The collections pane shows local and cloud-based font libraries, tracked documents, and Smart Searches.

**TIP:** To hide any of the collections, move your mouse pointer to the right end of the collection title; when the word **Hide** appears, click it to hide that collection. (When the collection is hidden, its name still appears in the list, and the Hide option becomes Show.)

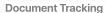

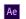

Ae Adobe After Effects

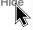

#### **TeamSunc Libraries**

TeamSync allows multiple users access to shared libraries. See *TeamSync: Sharing fonts on a team* on page 50.

#### **TypeSync Libraries**

TypeSync allows you to synchronize your fonts between two systems (even different platforms). See TypeSync: Sharing fonts with yourself on page 48.

#### **Local Libraries**

Fonts on your computer that you don't share with anyone else show up in local libraries. You can have as many local libraries as you want or need to organize your fonts your way.

#### **Third-Party Fonts**

Suitcase Fusion helps you manage font libraries from Adobe and Google. See Adobe Fonts on page 46 and Google Fonts on page 47.

#### **Document Tracking**

Suitcase Fusion can identify fonts used in documents from your creative applications. See Document tracking on page 41.

#### **System Fonts**

The fonts installed in your operating system's font folder(s). These typically can't be moved, and most cannot be deactivated.

#### **Smart Searches**

A Smart Search is a set of saved search criteria. Click any Smart Search to immediately show up-to-date results for that search.

## C. Fonts pane

The Fonts pane lists all items in whatever collection is selected on the left. (In most cases this will be fonts, but when you select a collection under Document Tracking, the Fonts pane shows documents.)

The Fonts pane has two different views available: Previews and Previews + Font List. To switch between views, click Show Font List (or Hide Font List) on the toolbar.

Previews shows one of four different types of preview: Tile, QuickType, Waterfall, or ABC123.

Previews + Font List splits the Fonts pane between a modified Previews list on top, and a sortable Font List on the bottom.

## **Fonts**

## Adding and removing fonts

There are two ways to add fonts to Suitcase Fusion: using drag and drop, or using the **File** menu. How fonts are added to Suitcase Fusion depends on whether you are using the Font Vault or add fonts in place, and whether you add fonts permanently or temporarily.

To add fonts by dragging:

- 1. In the Finder or Windows Explorer, select one or more font files or folders of fonts (or even a combination of font files and folders).
- 2. Drag the selected items into the Suitcase Fusion window and drop them on a local library or set within a library.

All fonts in the selection will be added to the library.

If you drag the selection to a set, the fonts will be added to that set.

If you drag a folder to a library, Suitcase Fusion will create a set with the folder name; if you drag a folder to a set, Suitcase creates a subset (a set within a set).

To use the **File** menu:

- 1. In Suitcase Fusion, select the library or set that you want to add fonts to.
- 2. Choose File > Add Fonts.
- 3. Navigate to the folder containing fonts you want to add.
  - To add the folder as a set (or subset), select the folder and click **Add**.
  - To add fonts within the folder, open the folder, select individual font files, then click Add.

#### The Font Vault

The Font Vault is a single, secure, managed repository that holds your Suitcase Fusion database, as well as your fonts.

All of your font data, including sets, tags, custom classifications, styles, and foundries are stored in the Font Vault.

The Font Vault also stores references to fonts added in place from your hard disk or other locations.

## Adding fonts to the Vault

When you have configured Suitcase Fusion to use the Font Vault, all fonts are added to the Vault automatically.

The default is for Suitcase to use the Vault. You can check or change this setting in Preferences.

You can quickly move fonts that you added in place to the Font Vault. Choose **Edit > Copy In-Place Fonts to Vault.** (This will not move temporary fonts or corrupt fonts, which are always added in place.)

## Adding fonts temporarily

Temporary fonts are managed by Suitcase Fusion until you shut down, restart, or log out from your computer. This is useful if you have fonts that are used only with a specific project that you may not want on your system after working on the project.

Temporary fonts are always added in place and never added to the Font Vault.

To add fonts temporarily, drag one or more fonts or folders of fonts to the Temporary Fonts library.

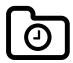

The **Temporary Fonts** library

On the Macintosh, you can drag a font or folder of fonts onto the Suitcase Fusion dock icon; the fonts are added temporarily and automatically activated. This works even if you drag fonts onto the dock icon when Suitcase Fusion is not running. Suitcase Fusion launches and adds the fonts.

## Adding fonts in place

When you add a font temporarily, it is not added to the Font Vault; instead, it is added **in place**. This means that Suitcase Fusion leaves the font on disk and activates it from that location.

When you attempt to add a font that is corrupt, Suitcase Fusion will not add it to the Font Vault but will offer to add it in place instead.

You can also configure Suitcase Fusion to always add fonts in place and avoid using the Font Vault.

**NOTE:** You can only add fonts in place to a local library, not a TypeSync or TeamSync library.

To add fonts in place:

- 1. Make a folder for your fonts in a location that you have control over, such as in your Home folder or your Documents folder.
  - Do not make a folder inside a system folder or another user's Home folder.
- 2. Copy your fonts to the new folder.
  - If you need to add different fonts to different libraries, place them in separate folders on your hard drive.
- 3. Open Suitcase Fusion.
- 4. Open Preferences.
  - In macOS, choose **Suitcase Fusion > Preferences**; in Windows, choose **Edit > Preferences**.
- 5. Under Font Adding Options, select Added fonts are left in their original location.
- 6. Close Preferences.
- 7. Add your fonts to Suitcase Fusion.

When you have finished adding fonts in place, be sure to change the **Font Adding Options** setting back to **Copy added fonts to the Suitcase Fusion Vault**.

#### Identifying fonts as in-place or Vault fonts

The **Info** pane for each font will show its location: Vault, a special library (such as Google or Adobe Fonts), or the path to the font on disk.

To show the Info pane for a selected font, choose View > Show Info, then click the Info tab.

#### Locating fonts that you added in place

If you need to quickly locate a font that you have added in place, right-click it in the **Fonts** pane and choose **Reveal in Finder** or **Reveal in Explorer** from the shortcut menu.

#### Moving in-place fonts to the Font Vault

You can move all fonts previously added in place to the Font Vault (except temporary and corrupt fonts).

Choose Edit > Copy In-place Fonts to Vault.

**NOTE:** This does not change the **Preferences** setting for **Font Adding Options**; if you have opted to add fonts in place, fonts that you add in the future will still be added in place.

## **Removing Vault fonts**

When you remove fonts from Suitcase Fusion, what happens to them depends on the context:

- If you select a set in the collections pane, then select and remove a font, the font will only be removed from that set, not from the library or any other set.
- If you select a library, then select and remove a font, the font will be permanently deleted from that library and all sets in that library.
- If you remove a set, no fonts are removed from the library.
- If you remove a library, all fonts in that library are permanently deleted.

To remove a font, set, or library, select it, then choose **Edit > Delete** or press the *DELETE* or *BACKSPACE* key. You can also right-click on a font, set, or library, then choose the appropriate **Delete** option from the shortcut menu.

If the action you have chosen will permanently delete fonts from your library, Suitcase Fusion will prompt you to continue.

## Removing temporary fonts

Temporary fonts are automatically removed when you shut down, restart, or log out from your computer. You can remove a temporary font manually by deleting it from the **Temporary Fonts** library.

To remove all temporary fonts, choose **Edit > Remove All Temporary Fonts**.

## Removing fonts added in place

You can remove fonts that you added in place using the same methods for removing Vault fonts.

## Activation and deactivation Font activation

When a font is available for use, it is called an **active** font, and the process of making it available is called **activation**. When the font is removed from availability, it is **deactivated**.

A font manager's main purpose is to make fonts available when they are needed, and remove them from use when you are done with them.

Fonts can be activated manually or automatically. Manually activated fonts can be activated permanently or temporarily; automatically activated fonts are always activated temporarily.

Temporarily activated fonts are active until they are manually or automatically deactivated, or until you shut down or log off from your computer.

Permanently activated fonts are re-activated when you restart or log back in to your computer.

You can deactivate any font manually at any time, whether it was activated manually or automatically, and whether it was activated temporarily or permanently. Deactivated fonts will not be reactivated when you restart your computer.

#### **Activation controls**

You activate fonts by clicking one of the activation buttons.

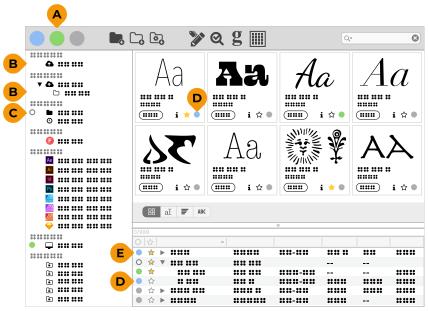

A: Toolbar activation buttons B: Collections activation C: Mixed activation D: Single font activation button E: Font family activation button

What you click determines what gets activated.

- Click an activation button on the toolbar to activate all selected fonts.
- Click an activation button for a single font (in a preview or in the Font List) to activate just that font.
- Click an activation button for any group of fonts (a family, set, or library) to activate all members of the group.

The activation "button" for a library or set is at the leftmost end of its row in the collections pane. If all fonts in the collection are deactivated, then the activation button is invisible, but you can still click it.

How you click determines how fonts are activated.

- Click the blue activation button in the toolbar to activate selected fonts temporarily.
- Click the green activation button in the toolbar to activate selected fonts permanently.
- Click a font or group activation button with no keys pressed to activate the fonts temporarily.
   The activation button turns blue •.
- Click a font or group activation button while pressing the OPTION key (Mac) or CTRL key (Windows) to activate the fonts permanently.
   The activation button turns green .

#### **Mixed activation**

When a group activation button is a gray circle O, it means that the fonts within the group have different activation states (some may be temporarily activated, some permanent, and may be some deactivated).

- Click a mixed activation group button to temporarily activate the fonts in the group.
- Click a mixed activation group button while pressing the OPTION key (Mac) or CTRL key (Windows) to permanently activate the fonts in the group.

#### Deactivation

- Click the gray activation button
   in the toolbar to deactivate selected fonts.
- Click a blue or green font or group activation button (with no keys pressed) to deactivate the fonts.
- Click a mixed activation button to temporarily activate the fonts group, then click again to deactivate the fonts.

#### **Keyboard shortcuts**

- Press COMMAND+O (Mac) or CTRL+O (Windows) to activate all selected fonts temporarily.
- Press COMMAND+OPTION+O (Mac) or CTRL+ALT+O (Windows) to activate all selected fonts permanently.
- Press COMMAND+K (Mac) or CTRL+K (Windows) to deactivate all selected fonts.

#### Menu commands

- Choose **File > Activate** to activate selected fonts temporarily.
- Press and hold the OPTION key (Mac) or the CTRL key (Windows) and choose File > Activate to activate the selected fonts permanently.
- Choose **File > Deactivate** to deactivate the selected fonts.

#### Shortcut menu

- Right-click on a font, font group, or selected font, then choose **Activate** from the shortcut menu to temporarily activate the fonts.
- Press and hold the OPTION key (Mac) or the CTRL key (Windows), then right-click on a font, font group, or selected font and choose Activate from the shortcut menu to permanently activate the fonts.
- Right-click on a font, font group, or a selected font, then choose **Deactivate** from the shortcut menu to deactivate the fonts.

#### Other ways to activate fonts

#### **Auto-activation**

Auto-activation works in tandem with Suitcase Fusion's auto-activation plug-ins. These plug-ins work within several design applications from Adobe. The plug-ins will uniquely identify each font used in a document and add that information as part of the document when you save it.

When you open a document that includes this metadata, the application plug-in will automatically activate the exact font.

This is a real boon for teams using Suitcase Fusion or Universal Type Server; you can share documents with other users and the correct font will always be identified and activated.

For more details on auto-activation plug-ins, see *Auto-activation plug-ins* on page 35.

#### **Document activation**

When you open a tracked document by double-clicking its icon in Suitcase Fusion, Suitcase will activate the document's fonts, then open the document.

For applications with auto-activation plug-ins (like Sketch and Adobe InDesign), this is faster.

For tracked documents where there is no auto-activation plug-in (such as Affinity Designer), this is almost as effective as having a plug-in. (There may be cases where a document doesn't perfectly identify fonts in use and so Suitcase makes its best guess against the fonts in your libraries.)

#### **Application set activation**

You can create a custom set of fonts that will be activated whenever you launch a specific application.

This is convenient if you need to use specific fonts in company correspondence, or you have a favorite font that you use in your spreadsheet.

**NOTE:** You should not create application sets for design applications that have auto-activation plugins available. However, you can create such sets for older, unsupported applications.

To create an application set:

- 1. Choose File > New Application Set.
- 2. Select the application that you want to create a set for and click Create.
- 3. Add fonts to the application set.

#### **Font Panel activation**

The Font Panel is included as part of the auto-activation plug-in for several Adobe applications. It provides access to your Suitcase Fusion libraries directly so that you can select and activate a font from within your design application without having to launch Suitcase Fusion first.

The Font Panel lets you create custom digests: groups of fonts that are shared among your design applications. This lets you have quick access to the fonts you commonly use for design so that you can activate and start using them as quickly as if they were already on your Fonts menu.

For details about the Font Panel, see *Extensis Font Panel* on page 40.

## The Fonts pane

The **Fonts** pane displays fonts from whatever you have selected in the collections pane on the left side of the main window.

You can have the **Fonts** pane display just font **Previews**, or **Previews** at the top of the pane and a columnar **Font List** at the bottom.

## **Previews only**

If the Font List is showing, click Hide Font List (or choose View > Hide Font List) to show just the Previews.

The **Previews** list shows a preview for every font in the selected collection. If you enable family groups (choose **View > Group Fonts by Family**), the **Previews** list collapses families to a single row with basic information about the family; click the exposure triangle at the left end of a row to display the previews for all members of the family.

If you sort the list by anything other than **Name** then the list will be divided into categories representing the sort selection. Each category is separated by a gray bar that shows the sort criterion. For example, if you sort by **Type**, the list will be separated into categories like **OpenType - PS**, **OpenType - TT**, **PostScript**, and **TrueType**. (The categories displayed will depend on the nature of the fonts in the selected collection.)

If you sort by **PostScript Name**, you might be surprised to see a much longer list; since every font face has a unique PostScript name, every single face will have a category in the list, and each category will have one family entry.

#### Preview types

There are four preview types available in the Suitcase Fusion main window. Select a preview from the **View > Preview** menu or click an icon at the bottom of the **Previews** list.

at | F | ABC | Tile: This view shows a tile for each font. Each tile displays a two-character

sample of the font and lists the font's name and its styles. There are also controls for showing the font info  $\mathbf{i}$ , setting the font as a favorite  $\mathbf{t}$ , and activating the font  $\blacksquare$ .

□ aĭ ■ ABC | QuickType: QuickType displays a sentence in each font, along with the font

name, info, favorite, and activation controls. You can select a sentence to display from the drop-down menu at the bottom of the window, or type your own text. You can change the text size using the slider, menu, or by entering a value.

BB ax Waterfall: This view displays the preview sentence in four different sizes. You can select a different sentence or enter your own text.

□ aĭ **F** ABC ABC123: This view displays the upper- and lowercase English letters, digits, and

some standard symbols. You can change the text size using the controls at the bottom of the window.

#### Other ways to preview

The **Info** pane includes a **Preview** tab. This tab shows the sample text at 60 points. You can edit the text in this window. (This will change the sample text used for the QuickType and Waterfall previews.)

The **Info** pane also includes the **Glyphs** tab. This tab shows all the glyphs in the font. You can also view any available Unicode subset of the font.

#### **Previews + Font List**

If the Font List is hidden, click **Show Font List** (or choose **View > Show Font List**) to show both the **Previews** and a columnar list of fonts.

The **Previews + Font List** view behaves a bit differently than the **Previews** view:

- Family groups are only applied to the Font List;
- The **Previews** pane at the top only displays previews for what is selected in the **Font List**.

To sort the **Font List**, click the column head of the criterion you want to sort by; click the column head again to reverse the sort order.

You can re-order columns in the **Font List**; click and drag a column head to move that column left or right in the list. (You can't change the first three columns: **Activation**, **Favorite**, and **Name**.)

On Windows, you can also hide columns in the list: right-click a column head and choose columns to show or hide from the shortcut menu.

## Organization Collections

The collections pane on the left of the Suitcase Fusion window displays all of your font libraries and other groupings, as well as the sets contained within each library.

There are seven font groups listed in the collections pane:

- **TeamSync Libraries** are shared among a small team or workgroup.

  This library group will only be visible if you are a member of a TeamSync group. **Learn more** on page 50.
- **TypeSync Libraries** are libraries that you create locally on one system and sync through the Extensis TypeSync cloud service.
  - This group is only visible if you share a local library using TypeSync. Learn more on page 48.
- **Local Libraries** are libraries that you use only on your local computer, and are not shared or managed anywhere else.
- **Third-Party Fonts** libraries include the fonts from any third-party services that sync to your desktop.
- **Document Tracking**lists documents that you have saved using the auto-activation plug-ins or have manually selected for tracking. **Learn more** on page 41.
- **System Fonts** libraries contain fonts installed with your operating system. Some of these fonts are required and are indicated with a locked icon.
- Smart Searches are listed in the collections pane for convenient access. Learn more on page 30.

## Collections pane icons Here are the icons that you may see in the collections pane:

| ICON         |                                  | DESCRIPTION                    |                           | REPRESENTS                              |  |  |
|--------------|----------------------------------|--------------------------------|---------------------------|-----------------------------------------|--|--|
|              | TeamSync Libraries               |                                |                           |                                         |  |  |
| <b>&amp;</b> | Cloud with upward arrow          |                                | TeamSync library          |                                         |  |  |
| 8            | Cloud with X                     |                                | Offline TeamSync library  |                                         |  |  |
|              | TypeSync Libraries               |                                |                           |                                         |  |  |
| <b>&amp;</b> |                                  |                                | TypeSync library          |                                         |  |  |
|              | Cloud with X                     |                                | Offline TypeSync library  |                                         |  |  |
|              | l                                | Local Li                       | braries                   |                                         |  |  |
|              | Solid folder                     |                                | Local library             |                                         |  |  |
| 0            | Folder with clock                |                                | Tempoi                    | rary Fonts library                      |  |  |
|              | -                                | Third-Par                      | ty Fonts                  | S                                       |  |  |
|              | The Adobe Creative Cloud logo (a |                                | Adobe Fonts library       |                                         |  |  |
|              | •                                | ite cloud on a red             | Learn n                   | nore on page 46.                        |  |  |
|              | background                       | d)                             |                           |                                         |  |  |
| B            | White "F" o                      | n a red circle                 | Google                    | Fonts library                           |  |  |
|              |                                  |                                | Learn n                   | nore on page 47.                        |  |  |
|              |                                  | Document                       | Trackir                   | ng                                      |  |  |
| Ae Ai        | Id Ps                            | Application icons for Adobe    | After                     | Groups of documents tracked by Suitcase |  |  |
| /\te/\tau_   | 10 13                            | Effects, Illustrator, InDesign | , and                     | Fusion.                                 |  |  |
|              |                                  | Photoshop; Affinity Designe    |                           |                                         |  |  |
|              |                                  | Photo, and Publisher; and S    | ketch                     |                                         |  |  |
|              |                                  |                                |                           |                                         |  |  |
|              |                                  |                                |                           |                                         |  |  |
|              | ı                                | System                         |                           |                                         |  |  |
|              | Computer screen                  |                                | System fonts library      |                                         |  |  |
|              | J                                | Smart S                        | earches                   |                                         |  |  |
|              | Folder with lock                 |                                | Built-in Smart Search     |                                         |  |  |
| *            | Folder with                      | gear                           | User-created Smart Search |                                         |  |  |
|              | J                                | Oth                            | ner                       |                                         |  |  |
|              |                                  |                                | Font set                  | t set (any library)                     |  |  |
| W            | Application                      | 's icon                        | Application set           |                                         |  |  |

### **Libraries**

Font libraries are the basic large collections of fonts in Suitcase Fusion.

You may need only a single font library, but there are some reasons why you might want to create additional libraries.

- Keep some new and unproven fonts out of your main workflow.
- Keep fonts for different clients separated.
- Keep separate libraries for platform-specific fonts and fonts shared between Mac and Windows systems.
- If you are using Suitcase TeamSync, you might keep separate libraries for different projects. (Suitcase TeamSync shared libraries are created through the Suitcase TeamSync administration website, but you add fonts to them through Suitcase Fusion.)
- Use libraries as a way to control auto-activation, since you can activate across all libraries or specify a distinct library for plug-in activations.

**EXAMPLE:** You may have a client that only uses fonts that are licensed for specific projects. You could create a separate library that contains only the approved, licensed fonts for that client. Then when using the Suitcase Fusion auto-activation plug-ins, restrict font activation to only that library. This keeps you from inadvertently using an unapproved font for that client's projects.

To add a new library, choose File > New Library.

## **Sets**

Within each library, you can group fonts into "sets" for specific clients, jobs, applications, templates, or whatever organizational purpose you require. An ad agency, for example, might create sets for client names or job numbers, while a magazine publisher might create sets for each article.

Sets are shown in the collections pane. A set is subordinate to its parent library.

A font set is similar to a playlist in a digital music player: the set is a list of fonts contained in the library, so adding fonts to a set or removing fonts from a set doesn't change the library. (If you drag a font from the desktop directly into a set, the font is added to the set's parent library first, then added to the set list.)

You can create as many sets as you need, place sets within other sets, and place the same font in more than one set.

Once fonts are in a set, you can manipulate the fonts as one unit. For example, you can activate all the fonts, deactivate all the fonts, or collect all the fonts for delivery to a service bureau.

- To create a new set, choose File > New Set and type a name for the set.
- **To add fonts to a set,** select fonts and drag them to the set in the collections pane. This adds them to both the library and the set at the same time.
- To create a new set from selected fonts, select fonts in the Fonts pane, then choose File > New Set from Selection.
- To create a new set from a folder of fonts, drag the folder to a library or set in the collections pane.
  - The fonts are added to your library and to a new set with the same name as the folder.
- To remove fonts from a set, click the set, select the fonts to remove, then choose Edit > Delete From Set.
  - Removing fonts from a set does not remove them from the library.
- **To rename a set,** double-click the set name and type a new name.
- **To move fonts from one set to another,** select the fonts in the first set and drag them to the second.
- To copy fonts from one set to another, select the fonts in the first set, hold down the OPTION key (Mac) or ALT key (Windows) and drag the fonts to the second set.
- To copy a set from one library to another, drag the set from the first library to the second library.
  - Fonts are copied to the second library, and the original set is not changed.
- To delete a set, select the set and choose Edit > Delete Set.

  Deleting a set does not remove fonts in the set from the library.

**NOTE:** You can also create a set consisting of all the fonts in an open design document; see *Creating* a set from an open document on page 39.

## **Application sets**

An application set is a set of fonts that will be activated temporarily when you launch an application.

**IMPORTANT:** You should not use application sets for applications that have an auto-activation plugin. The plug-in uses Extensis Font Sense technology to ensure that the precise font used in a document will be activated, whereas the application set cannot override a font with the same name that is already active.

To create an application set, choose **File > New Application Set**, then select the desired application.

The application set displays using the application's icon in the collections pane.

## **Families**

A **font family** is a group of related fonts sharing a similar design that were intended to be used together. By default, Suitcase Fusion displays fonts in family groups. To toggle family grouping on and off, choose **View > Group Fonts by Family**.

## Head of the family

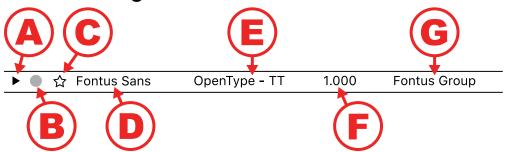

A: Expand/Collapse B: Activation C: Favorite D: Family Name E: Type F: Version G: Foundry

Families can be collapsed so that Suitcase Fusion shows just a scrolling list of your fonts, or expanded to display individual fonts using the selected preview type.

When collapsed, the family listing includes these elements:

#### A. Expand/Collapse

Show or hide previews for each member of the family.

**TIP:** To expand or collapse all font families at once, hold down the *OPTION* key (Mac) or *CTRL* key (Windows), then click the triangle.

#### **B.** Activation

Shows the family's activation status and lets you activate or deactivate the entire family.

(gray) means all fonts are deactivated, (blue) means all fonts are activated temporarily, (green) means all fonts are activated permanently, and means fonts have mixed activation.

Learn more about *Activation and deactivation* on page 12.

#### C. Favorite

Shows the family's **Favorite** status and lets you set the entire family as a **Favorite**. 

☆ means no fonts in the family are favorites, ☆ means all fonts are favorites, and ☆ means some fonts are favorites and some are not.

#### D. Family Name

#### E. Type

This is the type or format of all fonts in the family, such as "OpenType-PS" or "TrueType". Since **Type** is one of the criteria used to determine family grouping, this will be the same for all members of the family.

You may have more than one family with the same family name but each with a different Type.

#### F. Version

If all members of the family share the same version number, that value is shown here. Otherwise, the **Version** will be displayed as "--".

#### G. Foundry

This is the company or person that created or distributes the font.

Since **Foundry** is one of the criteria used to determine family grouping, this will be the same for all members of the family.

If a font doesn't have a Foundry assigned, it will be displayed as "--".

You may have more than one family with the same family name but different Foundry values.

## How grouping works

Suitcase Fusion groups fonts into families using the following criteria:

- Name: Fonts with the same family name.
- **Foundry:** Fonts are from the same foundry. Therefore, a Bauhaus font from Bitstream will be placed in a different family than a Bauhaus font from Monotype.
- **Type:** Fonts are the same type. Therefore, a PostScript Helvetica font will be placed in a different family from a TrueType Helvetica font.

Sometimes two fonts with the same family name will be of different types or have different foundries; Suitcase Fusion lists these fonts as two separate families.

If the current library has two different versions of a font with the same name, foundry, and type, they will be placed in the same family. For example, you might have two different versions of Garamond-Book in the Garamond family.

To tell the difference between families, look at the **Type** and **Foundry** details in the family header or **Info** pane. To tell the difference between same-named fonts in a family, look at the **Version** detail in the **Info** pane.

**TIP:** You can merge two families that differ only by **Foundry** by assigning the individual fonts in both families to the same **Foundry**. **Learn more** on page 31.

## **Working with families**

**NOTE:** If you are displaying fonts according to specific find criteria, only fonts that fit the criteria are displayed within each family.

- To select all the fonts in a family, click in the family group header.
- To copy a family to a library or set, drag the family group header to the target.
- To expand or collapse a family, click the triangle at the far left of the family header.
- **To expand or collapse all families,** hold down *OPTION* (Mac) or *CTRL* (Windows) and click the triangle.
- To activate all the fonts in a family, click the activation icon to the left of the family name in the family group header.
- **To permanently activate the family,** hold down *OPTION* (Mac) or *CTRL* (Windows) and click the family activation icon.
- To deactivate the family, click the family activation icon again.
- To mark the fonts in a family as favorites, click the star icon in the family group header.
- To remove a family from your favorites, click the star icon again.

## Copying and moving fonts

You can copy or move fonts between sets and libraries with almost no restrictions.

- To move fonts from one set to another within the same library, click the source set, select the fonts in the Fonts pane, then drag the selected fonts to the destination set.
- To copy fonts from one set to another within the same library, click the source set, select the fonts, hold down the *OPTION* key (Mac) or *ALT* key (Windows), then drag the fonts to the destination set.
- To copy fonts from one library to a different library, click the source library (or a set within the source library), select the fonts, then drag the fonts to the destination library (or to a set in the destination library).
- To copy a set from one library to another, drag the source set to the target library.
- To copy a font from a tracked document to a set or library, select the document, open its Info panel, click the Font Usage tab, select the fonts, then drag the selected fonts to the destination.

Here are the tasks that you cannot perform within Suitcase Fusion:

- You cannot copy or move fonts in to or out of the Adobe Fonts library.
   No set operations are possible within the Adobe Fonts library.
   To add or remove fonts from the Adobe Fonts library, use the Adobe Creative Cloud application.
- You cannot collect fonts from the **Adobe Fonts** library.
- You cannot copy or move fonts in to the Google Fonts library.
   You can copy fonts from the Google Fonts library to another library, but you cannot move fonts from the Google Fonts library.
- You cannot copy or move fonts in to or out of the Temporary Fonts library. Learn more on page 11.
- You cannot copy or move fonts in to or out of any of the System Fonts libraries. On macOS, use the Font Book application to remove fonts from the User library. On Windows, use the Fonts control panel to remove fonts.
- You cannot copy or move fonts into any Smart Search.
  Smart Searches are not libraries or sets; you should be able to copy fonts out of most Smart Searches, depending on the library that the font originates from. Learn more on page 30.
- You cannot copy or move fonts into a tracked document.
   Tracked documents are not libraries or sets; they only show fonts that have been used in the document.
- You cannot remove fonts from a tracked document.

## **Sorting fonts**

You can sort the font list by one of several criteria, in either ascending (A-Z) or descending (Z-A) order.

When you sort fonts by **Name**, the list is continuous. If you sort by any other criterion (such as **Type**), the list is broken into groups. The groups are sorted in the order chosen, and fonts within each group are listed in ascending alphabetical order.

You can sort using the pop-up menu and sort direction button above the font list, or using the **Sort By** options on the **View** menu.

| ▶ ● ·        | ☆ | Asphalt               | OpenType - PS |
|--------------|---|-----------------------|---------------|
| <b>•</b> • · | ☆ | Balega                | OpenType - PS |
| <b>•</b> • · | ☆ | Bebas Neue            | OpenType - PS |
| ▶ ● ·        | ☆ | Black Jack            | OpenType - PS |
| <b>•</b> • · | ☆ | Braganza              | TrueType      |
| <b>•</b> • · | ☆ | Dear Joe Four         | OpenType - TT |
| <b>•</b> • · | ☆ | Dear Joe Four         | TrueType      |
| <b>•</b> • · | ☆ | Druk                  | OpenType - PS |
| ▶ ● ·        | ☆ | Fakt Slab Stencil Pro | OpenType - PS |
| <b>•</b> • · | ☆ | Forgotten Futurist    | OpenType - TT |
| <b>•</b> • · | ☆ | Frontage Condensed    | OpenType - PS |
| ▶ ● ·        | ☆ | Hopper Script         | OpenType - TT |
| ▶ ● ·        | ☆ | Journal Sans New      | OpenType - PS |
| <b>•</b> • · | ☆ | Museo Sans            | OpenType - TT |
| <b>•</b> • · | ☆ | Museo Slab            | OpenType - TT |
| <b>•</b> • · | ☆ | Newslab               | OpenType - PS |
| <b>•</b> • · | ☆ | Scheme                | OpenType - PS |
| <b>•</b> • · | ☆ | The Hand Serif        | OpenType - PS |
|              |   |                       |               |

Font list sorted by Name in Ascending order

| TrueType |                       |               |  |
|----------|-----------------------|---------------|--|
| ▶ ● ☆    | Braganza              | TrueType      |  |
| ▶ ● ☆    | Dear Joe Four         | TrueType      |  |
| OpenType | e - TT                |               |  |
| ▶ ● ☆    | Dear Joe Four         | OpenType - TT |  |
| ▶ ● ☆    | Forgotten Futurist    | OpenType - TT |  |
| ▶ ● ☆    | Hopper Script         | OpenType - TT |  |
| ▶ ● ☆    | Museo Sans            | OpenType - TT |  |
| ▶ ● ☆    | Museo Slab            | OpenType - TT |  |
| OpenType | OpenType - PS         |               |  |
| ▶ ● ☆    | Asphalt               | OpenType - PS |  |
| ▶ ● ☆    | Balega                | OpenType - PS |  |
| ▶ ● ☆    | Bebas Neue            | OpenType - PS |  |
| ▶ ● ☆    | Black Jack            | OpenType - PS |  |
| ▶ ● ☆    | Druk                  | OpenType - PS |  |
| ▶ ● ☆    | Fakt Slab Stencil Pro | OpenType - PS |  |
| ▶ ● ☆    | Frontage Condensed    | OpenType - PS |  |
| ▶ ● ☆    | Journal Sans New      | OpenType - PS |  |
| ▶ ● ☆    | Newslab               | OpenType - PS |  |
| ▶ ● ☆    | Scheme                | OpenType - PS |  |
| ▶ ● ☆    | The Hand Serif        | OpenType - PS |  |

Font list sorted by Type in Descending order

## Searching for fonts and characters

Suitcase Fusion gives you several ways to find fonts, based on what you know about the font or fonts that you want to find, and what you will do with them afterward.

- QuickFind is very fast and searches common properties of fonts. If you know part or all of a font name, this is the place to start.
- Advanced Find lets you fine-tune your search based on multiple criteria, including when you added the font to your library.
- QuickMatch lets you find fonts that look similar to another font.

When you have found the font or fonts that you are looking for, you can add them to your Favorites, add them to any set, or create a new set including those fonts.

### **QuickFind**

QuickFind is the fastest way to locate a font in any of your libraries.

Click in the QuickFind field and starting typing. The **Fonts** pane updates to show fonts or families from all your libraries that contain the characters that you enter.

QuickFind matches individual words in the search text rather than the exact search string. If you search for "regular round din" Suitcase Fusion will find the font "DIN Next Rounded LT Pro Regular" (provided you have it installed).

By default, QuickFind searches a number of font properties to find a match: Name, PostScript Name, Family, Foundry, Classification, and Tags. To narrow the parameters of your QuickFind search to a single font property, click the magnifying glass at the left end of the QuickFind field then select a property from the menu.

Click Clear 3 at the right end of the QuickFind field to clear the search.

**NOTE:** You can also use QuickFind with tracked documents; see *QuickFind and tracked documents* on page 45.

### **Advanced Find**

Advanced Find gives you additional options for locating fonts. You can search for fonts by any combination of attributes such as name, foundry, tags, style, type, classification, and version. When you specify Find criteria, you specify each criterion (such as "foundry"), a qualifier (such as "matches"), and a value (such as "Adobe").

Your Find operation can include up to six search criteria.

To search with the **Find** controls:

- 1. Choose Edit > Find Fonts.
  - The **Find** controls display at the top of the **Fonts** pane.
- 2. Optionally, select the libraries and sets that you want to search in.

  Click the first pop-up menu labeled **Search In** and choose the library or selection to search in.
  - You can choose to search in **All** libraries, the **Selected Libraries and Sets**, or any individual library.
- 3. Choose an option from the second pop-up menu to specify whether you want to find fonts that match **any** of your conditions or fonts that match **all** of your conditions.
  - Choosing "any" can produce a larger set of results than choosing "all." With the "any" selection, every font that matches any of your search conditions is returned as a result; with the "all" selection, only fonts that match all of your search conditions are returned.
- 4. Choose a property to search on from the left pop-up menu in the criterion row. Depending on the property that you select, different pop-up menus and fields let you specify exactly what to find. If you choose **Type**, for example, you can choose **matches** or **does not match**, and then choose from a list of supported font types.
- 5. To add more criteria, click +. To remove a criterion, click on the same row.

The **Fonts** pane updates automatically to display only fonts in the specified search location that match your chosen criteria.

#### **Smart Search**

To save your Find criteria as a Smart Search, click **Save** 🖺 at the top right of the **Find** pane.

A Smart Search is a set of saved search criteria; clicking a Smart Search shows you the fonts that match the saved search criteria.

For more details about Smart Search see Advanced Find and Smart Searches on page 30.

## **OuickMatch**

QuickMatch allows you to find fonts in your libraries that are visually similar to a selected font.

To use OuickMatch:

- 1. Select a font that you want to match.
- 2. Choose Edit > QuickMatch. You can also click @ on the toolbar, or open the font's Info pane and click the QuickMatch tab.

The chosen font's QuickMatch pane shows the five fonts from all available libraries that most closely resemble the selected font.

## Finding glyphs

Modern fonts contain hundreds or even thousands of characters. Most large fonts follow the Unicode system of organizing characters. In Unicode, characters are grouped together by their usage (typically a language or language group, although there are groups for mathematical symbols and emoji, among others). Each character in each group is assigned a unique name. Fonts that use the Unicode system for encoding advertise to applications what character groups they support, and applications can identify features of the font based on this information.

Suitcase Fusion can display all the glyphs in a font, or in any one Unicode group supported by the font; select a font and click **Glyphs** g on the toolbar to display the **Glyphs** pane for that font.

You can choose a Unicode subset from the pop-up menu at the bottom left of the Glyphs pane.

You can search the displayed glyphs by name to find whether a font supports a specific glyph. For searching, you should view the entire font rather than any Unicode subset.

Type a part of the glyph's name in the **Search** field at the bottom right of the **Glyphs** pane.

For example, if you want to find out whether a font includes the ruble sign, you can search for **rub** within the font's **Glyphs** pane.

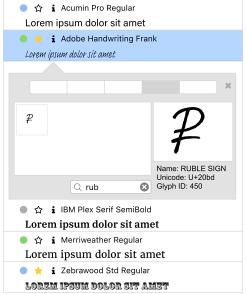

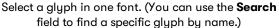

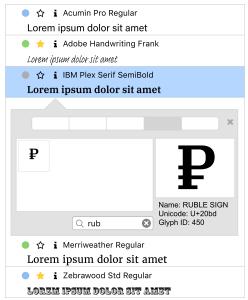

Click on another font to see the selected glyph in the new font (if the glyph exists).

If you want to look to see if other fonts have this symbol, leave the **Glyphs** pane open and click another font.

Learn more about *Glyphs* on page 33.

## Using metadata to organize your fonts

The term "metadata" refers to information, or data, about data.

In the case of Suitcase Fusion, our fonts are data, and pieces of information about them—styles, foundry, and tags, among others—are the metadata.

You can use font metadata, whether it is built in or you add it yourself, to help organize your fonts, and keep them organized over time.

## **Families**

Families are a built-in organizational tool in Suitcase Fusion.

The term **family** refers to a group of related fonts that were designed to be used together. Fonts in a family will vary in weight, style, or width, but not in overall design.

Family information is not stored as part of the font itself, so Suitcase uses other pieces of font metadata (such as the font's name, foundry, and format) to determine a font's family.

Suitcase Fusion allows you to display fonts in family groups or as stand-alone entries. When you enable family grouping (choose **View > Group Fonts by Family**), each family is grouped separately, with the family name displayed above the group.

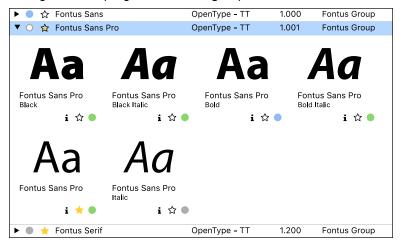

Grouping fonts by family helps you identify at a glance whether a particular font is available in the weights and styles that you need for your project.

Learn more about *Families* on page 20.

### **Favorites**

For a quick way to group fonts, click the **Favorite** icon for the desired fonts.

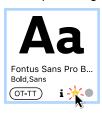

Your favorite fonts are instantly available; click the Favorite Fonts Smart Search (Smart Searches are grouped at the bottom of the collections pane).

## **QuickFind and sets**

QuickFind can instantly identify fonts whose name or other criteria include the text you enter.

Say you wanted to find certain Helvetica fonts, then keep them together for a project.

Select the libraries that you want to search, then type start typing **helvetica** in the QuickFind field in the toolbar.

Suitcase Fusion doesn't wait for you to finish typing; it starts finding fonts as soon as you start typing, and quickly reduces the number of fonts displayed to match what you type.

When you have typed enough of your search text to narrow the search results, you can select the fonts that you are interested in and create a set. Choose **File > New Set from Selection**, then enter the name for the set.

#### Set names

When you name your sets, you should have some goal in mind, and perhaps set a naming convention.

For example, you could use set names to identify projects, or clients, or to identify fonts by their usefulness.

You can even use multiple naming conventions; just be sure to use names like "Client: Cupcakes 4 All" or "Font Faves: Cool Dingbats."

**TIP:** You can put sets within sets, so you could have a set for a client, then sets within that client set for each of the client's projects.

### **Advanced Find and Smart Searches**

The Advanced Find feature can help you locate fonts matching multiple criteria.

Once you have found these fonts, you can create a Smart Search that you can use to immediately identify the fonts again.

Suppose you want quick access to all Garamond fonts in TrueType format.

- 1. Choose Edit > Find Fonts.
- 2. Click the **Search In** pop-up menu and choose **All**.
  - This will have Suitcase Fusion search in all your libraries.
- 3. In the **Find** pane, choose **all** from the pop-up menu in **Choose fonts that match all of the following conditions**.

This will ensure that Suitcase finds only fonts that both have Garamond in their name and are TrueType format.

- 4. In the next row in the **Find** pane, click the first pop-up menu and choose **Name**.
  - You could choose PostScript Name or Family Name and probably get the same results.
- 5. Click the second pop-up and choose **contains**.
- 6. In the field to the right, type **Garamond**.
  - Searching is not case-sensitive so you don't need to capitalize your search text.
- 7. At the far right of the **Find** pane, click + to add another search criterion.
- 8. In the next row, choose **Type** from the first pop-up, **matches** from the second, and **TrueType** from the third.
  - The **Fonts** pane now lists all the fonts in all your libraries that match the search criteria.
- 9. Click **Save** To save the search as a Smart Search. Name it something appropriate, such as **Garamond TrueType**.

Smart Searches are saved at the bottom of the collections pane.

The advantage of a Smart Search is that, no matter how your libraries change, the Smart Search will always display the fonts that match your criteria; you won't need to re-create the search to find the matching fonts.

## Tags

Tags are a key resource in font organization. A tag is a word or phrase that you associate with one or more fonts.

You can create tags that say anything that you want, and associate as many tags as you like with each font.

You can then use the search and set tools described earlier to organize your tagged fonts, or you can rely on tags to find fonts on the fly.

For details about adding and using tags, see Adding tags on page 32.

## **Editing font info**

Suitcase Fusion extracts certain information about your fonts to help you locate and organize them.

You can edit the information that Suitcase Fusion stores about your fonts, and add your own information, such as tags. Suitcase Fusion will not modify your font files.

### **Extracted font information**

Suitcase Fusion stores several pieces of information about a font that it extracts directly from the font file. This information includes:

- The font's full name
  - This is usually the name you see in the **Font** menu in your applications.
- The font's Postscript name
  - This is the name that most applications use to uniquely identify a font. Unfortunately, this is usually not sufficient information; see *Font Sense* on page 77.
- The font's family
- The font's style or styles, if any
- The type or format of the font
- The font's version number
- The foundry

This may be the company or individual who created the font, or the distributor

## **Modifying extracted information**

You can change the Classification, Foundry, or Style information for any font in any library.

Changing this information does not modify the actual font file; changes are made in Suitcase Fusion's database and is only used when working with fonts in Suitcase.

To change an attribute:

- 1. Select one or more fonts to modify.
- 2. Choose Edit > Edit Attributes.
- 3. In the Attributes window, click the Classifications, Foundries, or Styles tab.
- 4. Select the attribute to apply to the selected fonts.
  - Fonts can only have one **Classification** or **Foundry** assigned, but can have multiple **Styles**. If any attribute has a dash in the selection box or button, it means that attribute is applied to some of the fonts in your selection.
- 5. When you are finished changing attributes, click **Done**.

## **Adding information**

In addition to the information that Suitcase Fusion extracts from your fonts, you can attach more information to each font.

#### **Favorite**

You can mark your favorite fonts so that they are always quickly available.

To mark a font as a favorite, click the star icon in the font's tile.

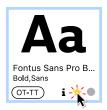

You can use the Favorite status as a criterion for Advanced Find (see **Advanced Find and Smart Searches** on the previous page).

All your favorites are automatically listed in the Favorite Fonts Smart Search.

#### Adding tags

You can tag your fonts with a word or phrase that will help you identify them and what you use them for.

Tags can be anything: a client's name, a word or phrase that describes the font, or even a phrase telling you how to use (or how not to use) the font.

Some example tags are:

- XYZ Company corporate font
- whimsical
- love this ampersand!
- do not use except in posters
- good for body text

While some people find it beneficial to limit tags to single words or simple phrases, Suitcase Fusion does not restrict you to this.

To add a new tag:

- 1. Select a font (to add tags, it doesn't matter which font is selected).
- 2. Choose Edit > Edit Attributes, or click Edit Attributes > on the toolbar.
- 3. In the **Attributes** window, click the **Tags** tab.
- 4. Click +.
  - Suitcase Fusion adds a new tag named **Untitled Tag**, and selects the text for editing.
- 5. Type a new word or phrase for the tag and press ENTER.

When you are finished entering tag, click **Done**.

**To change a tag,** double-click the tag's text, then edit the text and press ENTER.

To remove a tag, select it and click -.

To apply a tag to a font:

- 1. Select one or more fonts that you want to apply tags to.
- 2. Choose Edit > Edit Attributes and click the Tags tab.
- 3. Check the box next to each tag that you want to apply to the selected fonts.

  A box that has a dash in it means the tag is applied to some of the fonts in the selection; click the box once to check it, and again to clear it

To remove a tag from a font, uncheck the box next to the tag.

#### **NOTES**

- By default, QuickFind will search tags. See *QuickFind* on page 25.
- You can use one or more tags when using the Advanced Find feature in Suitcase Fusion; see Advanced Find on page 25.

#### **Comments**

You can add a comment to each font. Comment text is not added to the font file itself; think of it as notes for yourself on how you might use the font, special characters in the font, or pitfalls of using the font.

To add a comment to a font:

- 1. Select the font.
- 2. Choose View > Show Info.
- 3. Click the **Info** tab, and type your text in the **Comment** field.

Comments can be up to 1024 characters long.

You can use Advanced Find to find specific comments, or to find fonts that do (or do not) have a comment added.

- 1. Choose Edit > Find Fonts.
- 2. Choose **Comment** from the first pop-up menu in the search criterion row.
- 3. Choose an operation from the second pop-up menu.
  - Choose **font has comment** or **font does not have comment** to identify fonts based on the existence of comment text.
  - Choose a contain or match option and enter text to identify fonts based on the content of the comment text.

Learn more about *Advanced Find* on page 25.

## **Glyphs**

The **Glyphs** pane allows you to view all of the glyphs in a font, or the glyphs in a specific Unicode block.

This can be useful when looking for a specific symbol in a font, or when comparing a glyph between multiple fonts.

To open the **Glyphs** pane, select a font, choose **View > Show Info**, then click the **Glyphs** tab in the **Info** pane.

The **Glyphs** pane includes a grid of all the gyphs in the font. Click a glyph to display details about it on the right. Details include a larger preview, the Unicode name for the character, the hexadecimal code point, the glyph's ID, and the platform-specific keystroke used to generate that character from a U.S. keyboard. (If the character can't be accessed from the U.S. keyboard, no keystroke is displayed.)

At the bottom left of the **Glyphs** pane is the Unicode block pop-up menu. It lists all the Unicode blocks in the font with at least one glyph. Choose a block from the menu to filter the display to only that block. Select **Entire Font** to see all the glyphs; with this selection, the menu will also list the number of glyphs in the font.

The **Search** field in the **Glyphs** pane allows you to search for a specific glyph, by name or by keyboard character. For example, in an emoji font, if you search for "6" (without the quotes) you will likely see the digit 6 and several ideographs with names like SQUARED CJK UNIFIED IDEOGRAPH-6E80. If you search for "six" you will again see the digit 6, but also CLOCK FACE SIX OCLOCK and others.

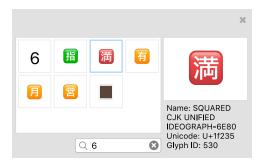

Search Glyphs for "6"

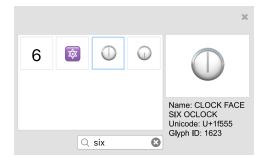

Search Glyphs for "six"

To copy a character from the **Glyphs** pane, right-click on the character in the grid and choose **Copy** from the shortcut menu. Suitcase Fusion will activate the font temporarily if it is not already activated. You can then paste the glyph—complete with font information—into another application, such as Microsoft Word or Apple Pages. (This feature won't completely work in some design applications. However, the font will be activated, and the correct character will be pasted, but you may have to apply the font to the character manually.)

The **Glyphs** pane will remain open until you close it or switch to a set or library that does not include the selected font. To compare glyphs between fonts, select the first font, open the **Glyphs** pane and select a glyph, then select the second font in the same library.

## Plug-ins

## **Auto-activation plug-ins**

To automatically activate precisely the correct fonts used in documents, Suitcase Fusion includes plug-in software modules that use the Extensis Font Sense technology.

Suitcase Fusion includes plug-ins for recent versions of Adobe After Effects, InCopy, InDesign, Illustrator, and Photoshop, and Sketch. (Sketch, from Sketch B.V., is only available for macOS.)

The plug-in saves Font Sense metadata—information that uniquely identifies fonts—with your documents, and then uses that metadata to automatically activate the correct fonts when you open a document.

## **Installing plug-ins**

When you first start Suitcase Fusion, it searches your computer for compatible applications, and then:

- If this is a new installation, the setup wizard will give you the option to install plug-ins for the applications it found.
- If this is an upgrade from an older version, Suitcase will alert you to missing or incompatible plugins and offer to install newer versions for you.

You can enable and disable plug-ins manually in the **Preferences** window; see **Plug-Ins Preferences** on page 80.

If you have installed a new application and the **Preferences** window does not allow you to install the new plug-in, you can force Suitcase Fusion to re-scan for applications by quitting and re-starting Suitcase.

Your design application will not recognize the new plug-in until you quit and restart it.

## **Updating plug-ins**

Occasionally, Extensis will update an auto-activation plug-in, to fix a bug, add new functionality, or to correct an incompatibility due to a software update.

Plug-in updates are distributed as part of the Suitcase application update; if you don't have automatic update checks enabled, then you should perform a manual update check regularly. See **Application Options** on page 78.

Each time that you start Suitcase Fusion, it checks whether it has newer plug-ins for your software and will offer to update them for you.

If you choose to skip the update, you can update the plug-ins manually through the **Preferences** window. See **Plug-Ins Preferences** on page 80.

When you update a plug-in, be sure to quit and re-start the design application to have it recognize the update.

## Accessing the plug-in

There are some differences in how you access and use the Extensis auto-activation plug-ins between design applications.

#### **Adobe After Effects and Photoshop**

In After Effects and Photoshop, you access the auto-activation features of the Extensis plug-in through a dialog.

- To access the dialog from After Effects, choose Window > Extensis.
- To access the dialog from Photoshop, choose File > Automate > Extensis.

To perform any of the functions of the plug-in, open the **Suitcase Fusion** dialog, perform the function, then click **OK** in the dialog.

#### Adobe Illustrator, InCopy, and InDesign

In Illustrator, InCopy, and InDesign, the auto-activation features are available from a sub-menu. Choose **Type > Suitcase Fusion > (function)**, where **(function)** is the desired auto-activation feature.

#### Sketch

The auto-activation plugin for Sketch does not have any user settings.

You can enable or disable the plugin from within the Sketch application; choose **Plugins > Manage Plugins**.

### **Plug-in settings**

The plug-in for each Adobe application allows you to set preferences for whether auto-activation is enabled and how it behaves. The settings available are:

| SETTING                                                           | APPLICATIONS SUPPORTED      | DEFAULT | DETAILS                                                                                                    |
|-------------------------------------------------------------------|-----------------------------|---------|----------------------------------------------------------------------------------------------------|
| Enable Suitcase Fusion<br>Auto-Activation                         | AII                         | On      | This setting allows the plug-in to communicate with the Type Core and activate fonts when you open a document.  With this setting turned off, the application can only use those fonts that are activated manually (including those activated from within the Extensis Font Panel).                                                                                       |
| Enable Font Sense<br>Support                                      | All except After<br>Effects | On      | This setting allows the plug-in to save Font Sense data with the document.  If this setting is disabled, the plug-in tries to determine the fonts used by font name information alone, which may result in the incorrect font being activated.                                                                                                    |
| Pick the best match<br>when original is missing                   | All except After<br>Effects | On      | If this setting is enabled and the original font as determined by the plug-in is not available, the plug-in will use a smart algorithm to determine which font to activate.  If this setting is disabled, control over what to do about a missing font is turned over to the application.                                                                                 |
| Activate fonts in embedded objects                                | InCopy, InDesign            | On      | If a document includes an embedded graphic, the plug-in will attempt to activate fonts used in that object.  If an embedded object is an Illustrator EPS or Photoshop PSD with unrasterized font layers, the plug-in will look for FontSense metadata in the embedded graphic and use that.  Otherwise, the plug-in identifies fonts used in the embedded object by name. |
| Activate entire font family                                       | All                         | Off     | If this is enabled, then the plug-in will activate an entire family rather than one face.                                                                                                    |
| Close opened fonts:<br>When <application><br/>quits</application> | All                         | On      | If this is enabled, the plug-in will deactivate fonts that were activated by the application when you quit the application.                                                                                                    |
| Close opened fonts:<br>On document close                          | All except<br>Photoshop     | Off     | If this is enabled, the plug-in will deactivate any fonts that it activated when you opened the document.                                                                                                    |

### Using the plug-ins

When you open a document that contains Font Sense metadata, the auto-activation plug-in reads the metadata to see what fonts are used, and then automatically activates precisely those fonts (provided the fonts reside in the selected library). The following fonts are considered to be "used" in a document:

- Fonts applied to text.
- The font specified in the application's Normal style sheet.
- Fonts applied to text on master pages, whether or not the master pages are applied to document pages.

#### Sketch

The auto-activation plugin for Sketch does not have any user settings.

When you save a document with Sketch, the plugin saves Font Sense metadata with the document.

When you open a document that contains Font Sense metadata, Suitcase Fusion will automatically activate the exact font (if it is available on your system).

When you open a document that does not contain Font Sense metadata, Suitcase Fusion will use "best match" rules to determine which fonts to activate.

If a font is unavailable on your system, Sketch will display a message in the top right corner of its window; you can click this message for more information.

**NOTE:** Since the Sketch plugin has no user interface, the information about libraries, checking fonts, creating sets, and collecting fonts does not apply.

#### **IMPORTANT**

Unlike Adobe documents, Sketch does not use XMP metadata, which is stored directly in the document. Instead, Sketch uses a .ZIP file structure to organize multiple files into one document (like the Office Open XML format used by Excel and other complex-format documents). Font Sense metadata is saved into a separate file inside the structure of the document.

Because Sketch re-creates a document file when a user saves it, any non-standard files inside the document structure will be lost. The Sketch auto-activation plugin will write the Font Sense metadata file correctly, but if a user without Suitcase Fusion (or without the Sketch plugin activated) opens and saves a Sketch document, the Font Sense metadata will be lost. However, Suitcase Fusion will still use "best match" rules to activate document fonts.

### Plug-ins and libraries

The auto-activation plug-ins can be configured to activate fonts from all libraries (the default) or from a single library.

If you need to create documents with fonts from a single library (for instance, if you have all of a specific client's fonts in a separate library), you can use just that library.

When you open a document, the plug-in activates fonts in the document from the selected library.

If fonts are reported as missing, you may have the wrong library selected; switch libraries and check the document's fonts.

You can change libraries at any time, even while a document is open and fonts are active.

To change library settings:

- In Adobe After Affects, choose **Window > Extensis** to open the **Extensis** dialog, then select a specific library or **All Libraries** from the **Select Library** pop-up menu.
- In Adobe Illustrator, InCopy, or InDesign, choose **Type > Suitcase Fusion > Select Library**, then select a specific library or **All Libraries**.
- In Adobe Photoshop, choose **File > Automate > Extensis**, then select a library from the **Select Library** pop-up menu.

### Checking the fonts in a document

Any time you want to ensure that all the fonts used in a document are active, you can use the **Check Document Fonts** command. For example, if you drag an InDesign snippet onto a page, the fonts used in the snippet may not be active. Or, if you apply a previously unused style sheet to text, a font specified in the style sheet may not be active.

To check document fonts:

- In Adobe After Effects, choose Window > Extensis, then click Check Document Fonts.
- In Adobe Illustrator, InDesign, or InCopy, choose **Type > Suitcase Fusion > Check Document**Fonts.
- In Adobe Photoshop, choose File > Automate > Extensis, then click Check Document Fonts.

### Creating a set from an open document

The Suitcase Fusion auto-activation plug-ins add a **Create Document Set** command directly to the application. This creates a set consisting of all the fonts applied to text on printing pages in the active document (or layout).

For example, a 20-page newsletter created using InDesign might use many diverse fonts. You may wish to use these same fonts in future newsletters. Creating a set in Suitcase Fusion and then locating and adding each font to it would be time consuming. The auto-activation plug-ins can find the fonts and create the set automatically. The set will be built from the fonts available in the current library.

To create a set from a document:

- 1. Open a document and make sure all the fonts are active.
- 2. Select the desired library:
  - In Adobe After Effects, choose **Window > Extensis** then choose a library from the **Select Library** pop-up menu.
  - In Adobe Illustrator, InCopy, or InDesign, choose **Type > Suitcase Fusion > Select Library** then select a library.
  - In Adobe Photoshop, choose File > Automate > Extensis and select a library from the Select Library pop-up menu.
- 3. Create the set:
  - In After Effects, choose **Window > Extensis**, then click **Create Document Set**.
  - In Illustrator, InCopy, or InDesign, choose Type > Suitcase Fusion > Create Document Set.
  - In Photoshop, choose **File > Automate > Extensis**, then click **Create Document Set**.
- 4. Type a name for the set and click **OK**.

If the fonts in the document change, be sure to recreate the set or add the new fonts to the set manually.

### Collecting fonts from within design applications

When a document is finished and ready for delivery to a service bureau, you can collect the fonts used in a document to include with the delivery.

The **Collect Fonts for Output** feature creates a copy of all the fonts applied to text on printing pages in the active document or layout.

- 1. Open the document or select the layout and make sure no fonts are missing. The plug-ins cannot collect missing fonts.
- 2. Collect the fonts:
  - In Adobe After Effects, choose Window > Extensis, then click Collect Fonts for Output.
  - In Adobe Illustrator, InCopy, or InDesign, choose **Type > Suitcase Fusion > Collect Fonts for Output**.
  - In Adobe Photoshop, choose File > Automate > Extensis and click Collect Fonts for Output.
- 3. Navigate to the location where you want to save the collected fonts, type a name for the folder, then click **Save**.

Suitcase Fusion copies the fonts to the new folder.

### **Collecting document fonts from within Suitcase Fusion**

If you are using the document tracking feature of Suitcase Fusion, you can collect the fonts that are used in a tracked document directly from within Suitcase, without having to open the document.

**To collect a document's fonts,** right-click on the document, then choose **Collect for Output** from the shortcut menu.

To learn more, see *Collecting documents* on page 43.

### **Extensis Font Panel**

Suitcase Fusion includes the Extensis Font Panel for Adobe InDesign, Illustrator, and Photoshop, providing direct access to your Suitcase Fusion, system, Adobe Fonts, and Google font collections.

The Font Panel offers a convenient way to select and activate your fonts directly within your creative applications.

**NOTE:** The Extensis Font Panel is part of the auto-activation plug-in; if you have disabled the plug-in for an application, the Font Panel will not be available.

**To open the Extensis Font Panel,** choose **Window > Extensions > Extensis** in Adobe Photoshop, Illustrator, or InDesign.

You can move, collapse, or group the Extensis Font Panel just like you do other panels within Adobe applications.

### **Using the Font Panel**

Use the pop-up menu at the top of the panel to display a subset of your Suitcase Fusion fonts: your local, TypeSync, and TeamSync libraries collected together as **My Fonts**; Google fonts; Adobe Fonts; system fonts; or custom collections called **font digests**.

To apply a font:

- In Photoshop, select a type layer in the **Layers** panel, then click a font in the Font Panel. (In Photoshop, you can use the Font Panel to apply a font to a layer, but not a text selection.)
- In Illustrator and InDesign, click a block of text with the Move tool or select some characters with the Type tool, then click a font in the Font Panel.

When you apply a font in the Font Panel to text in your document, the font becomes activated.

When you save the document, Font Sense data will be saved with the document, and that font will be automatically activated the next time you open the document. (Font Sense data will only be saved if you haven't disabled this option.)

When you quit the application, the font is deactivated, unless it is in use in another document or application.

### **Font digests**

Besides the main font libraries, you can create your own groups that include only the fonts that you want to see.

To create a font digest:

- Click + at the top of the Font Panel.
   The panel will show a hierarchy of all your libraries, sets, and Smart Searches.
- 2. Check the box next to a font group to include those fonts in your digest.

  The pane at the bottom of the Font Panel lists all the fonts you've included so far as well as showing how many fonts you have selected.
- 3. Type a name for the font digest at the top of the Font Panel, then click **Done** to create your digest.

Font digests are added to the pop-up menu of font groups.

**To remove a digest,** select it from the pop-up menu and click -.

**To edit a digest,** select it in the list and click **Edit**. Check the boxes next to sets, Smart Searches, or libraries to add those groups of fonts to the digest. Clear checked boxes to remove groups from the digest. Click **Done** when you are finished editing.

NOTE: All font digests are available in the Font Panel in all supported design applications.

# **Document tracking**

Suitcase Fusion can record information about fonts used in the documents that you create and save in any application that uses an auto-activation plug-in.

Suitcase can also track documents from Affinity Designer, Photo, and Publisher; since these applications have no plug-ins, you can add documents that you want to track manually: drag the desired documents into the **Document Tracking** section of the collections pane.

In order to use document tracking, it must be enabled in *Preferences* on page 78.

**IMPORTANT:** Suitcase Fusion does not transmit any information about your documents or their contents; all "tracking" information is generated and kept on your computer.

Applications with tracked documents are listed in the collections pane. The number of tracked documents is shown to the right of each application name.

To see tracked documents for an application, click the application in the collections pane. (Adobe InCopy and InDesign documents are in the same group.)

The main window displays documents as icons or thumbnails, or as a list. Use the **View** button **B** at the bottom to switch between thumbnail and list view.

Click the **Info i** icon for a document to see the document's **Information** pane.

This pane consists of a **Font Usage** tab and a **Document Info** tab.

The Font Usage tab lists the fonts used in the document. Each font entry includes:

- Activation state (use this to activate or deactivate the font manually);
- Favorite state (use this to set or remove the font from your Favorites);
- The font's Format, Version, Foundry, and FontSense ID;
- A sample of the font, using the **Preview** text.

The **Document Info** tab shows a thumbnail of the document (if one is saved by the application), and this additional information:

- The file's name:
- The file type;
- The application that saved the file;
- The creation and modification timestamps for the file;
- The full path to the file;
- The number of fonts used in the document;
- Tags (see *Document Tags* on page 45).

**TIP:** By default, InDesign saves a medium (256×256 pixels) thumbnail. You can change this in the **File Handling** section of InDesign's **Preferences** dialog.

Options include how many pages to show in the preview, and what size the preview image should be. We recommend setting these options to show the first page (or first 2 pages), with an extra large preview (1024×1024 pixels).

In order to apply these settings, you will need to open and re-save your documents.

### Tracking a document

Suitcase Fusion can track many types of documents so you can see at a glance what fonts are in use. You can also directly open the document, and collect the document and its resources for distribution.

Currently Suitcase Fusion tracks documents created with Adobe After Effects, Illustrator, InCopy, InDesign, and Photoshop; Affinity Designer, Photo, and Publisher; and Sketch.

To enable document tracking, open the **Preferences** dialog, click **Plug-Ins**, and check **Enable Document Tracking**.

#### Tracking new documents

**To track Adobe documents,** you must enable **Suitcase Auto-Activation** for each application whose documents you want to track. The process varies depending on the application, see **Accessing the plug-in** on page 36 and **Plug-in settings** on page 37.

To track Sketch documents, the Sketch plugin must be enabled (auto-activation is always on).

**To track Affinity documents,** you must add them to Suitcase Fusion manually; drag the document to the **Document Tracking** area in the collections pane. (Affinity applications do not support plug-ins, so they can't be tracked automatically.)

### Tracking existing documents

**To track an existing document,** drag it into the Suitcase Fusion window. You can also choose **File > Add Document(s)**.

If an existing Adobe or Sketch document does not have auto-activation information (Font Sense metadata), you can make sure this is added to the document:

- 1. Enable the auto-activation plug-in; see *Plug-Ins Preferences* on page 80.
- 2. In Adobe applications, enable **Suitcase Auto-Activation**; see *Accessing the plug-in* on page 36 and *Plug-in settings* on page 37.
- 3. Open the document, make a minor change, save the document, undo the change, then save the document again. (You could also save the document with a different name without making any changes.)

The document will now be tracked automatically.

### Other tracking options

### **Opening documents**

You can open a tracked document from within Suitcase Fusion; double-click the document, or select the document and choose **File > Open Document**, or right-click the document and choose **Open Document** from the shortcut menu.

When you open a document this way, Suitcase Fusion will activate the document's fonts immediately, so you will not have to wait for the application to activate the fonts.

**NOTE:** If you do not have the application that created a document, your operating system may open the document with a different application. If this is not the desired behavior, immediately quit the application without saving any changes.

#### **Updating tracked documents**

If you make changes to a tracked document while Suitcase Fusion is not running, you can update the document's information the next time you use Suitcase Fusion.

Right-click on the document and choose **Update** from the shortcut menu.

#### **Collecting documents**

Suitcase Fusion allows you to copy a document and its resources (fonts, linked images, and other linked documents) into a folder. This can help you gather everything you need to give the document to someone else, or to deliver it to a third party for output.

**To collect a document and its resources,** right-click on the desired document and choose **Collect for Output**. Choose the location to save the collected files and click **Collect**.

The document, its associated fonts, and any linked documents and images will be copied into a folder with the same name as your document.

If you get a message about missing items, you can continue to collect the document and its resources. Suitcase Fusion will generate a text file that lists the missing resources.

#### Removing a document

You can stop tracking a document by removing it from Suitcase Fusion.

This can be useful for documents that have been finalized.

To remove a document, select it in the list and press  $\boxtimes$  or DELETE (Mac) or DEL (Windows), or choose **Edit > Delete**.

#### **NOTES**

- If you open and re-save the document, it will again appear in the tracking list.
- Removing a document from Suitcase Fusion's tracking does not affect the document on disk.

### Moving a file

**IMPORTANT:** If you move a file on disk (or rename the file outside of the application), Suitcase Fusion will lose track of it.

If this happens, remove the old document from Suitcase Fusion, then add the moved or renamed version of the file.

### **Disabling tracking**

You can disable document tracking at any time: open **Preferences**, click **Plug-Ins**, and clear the box labeled **Enable Document Tracking**.

Suitcase Fusion will stop displaying the tracked documents but will keep the existing tracking information.

### Re-enabling tracking

If you re-enable tracking, Suitcase Fusion will alert you that tracking data already exists.

- You can choose to **Continue**, and re-enable tracking, keeping the existing tracking data.
- You can choose to **Reset** tracking data and start tracking documents with a fresh slate.

Neither option will affect existing documents.

### **Additional features**

#### **Document types**

Suitcase Fusion tracks a document by the application that you used to edit it. An EPS file saved from within Illustrator will appear in the Illustrator list, not the Photoshop list.

Here are the types of documents that Suitcase will track for each application:

- Adobe After Effects: .aep (After Effects project), .aet (After Effects project template)
- Adobe Illustrator: .ai (Illustrator document), .ait (Illustrator template), .pdf, .eps
- Adobe InCopy: .icml (InCopy document), .icmt (InCopy template), .incx (InCopy exchange file)
- Adobe InDesign: .indd (InDesign document), .indt (InDesign template)
- Adobe Photoshop:.psd (Photoshop file), .psb (Photoshop Large Document file)
- Affinity Designer:.afdesign (Affinity Designer document)
- Affinity Photo:.afphoto (Affinity Photo document)
- Affinity Publisher:.afpub (Affinity Publisher document)
- **Sketch: .sketch** (Sketch drawing)

#### **Document Tags**

When Suitcase Fusion tracks a document, it automatically includes the document's Keywords and other metadata as document tags. You can view tags in the **Document Info** tab, and you can use QuickFind to locate documents with a specific tag.

You can't edit document tags within Suitcase Fusion, but when you change a document, Suitcase updates its tags automatically.

#### Sorting

You can sort document lists in ascending 17 or descending 17 order, by **Name**, **Type**, or **Modification Date**. Use the controls below the toolbar, above the list of documents.

#### QuickFind and tracked documents

When you are viewing tracked documents, you can use QuickFind to locate documents. Type some text into the QuickFind field, and Suitcase Fusion will display any documents where the text you entered is in the document path, the name of any font used in any document, or any tags extracted from documents.

For example, if you enter **ari** in the QuickFind field, Suitcase will identify the documents in a folder named **Darian**, documents using any **Arial** font, and documents with the keyword **marigold**.

#### TIPS

- QuickFind only searches in the selected file types. You can select more than one type of tracked file to search through.
- To narrow the parameters of your QuickFind search to a single document property, click the magnifying glass at the left end of the QuickFind field then select a property from the menu.

### **Copying fonts**

You can copy unprotected fonts from a document into a library or set.

#### Locating a document

To find a tracked document on disk, select the document and choose **File > Reveal in Finder** (Mac) or **File > Reveal in Explorer** (Windows). You can also right-click a document and choose **Reveal in Finder** or **Reveal in Explorer** from the shortcut menu.

# **Third-party fonts**

# **Adobe Fonts**

Fonts from the Adobe Fonts service that you have synced to your desktop are available in Suitcase Fusion in the Adobe Fonts library.

**NOTE:** For the sake of readability, we will refer to fonts in the Adobe Fonts library as "Adobe Fonts" or the singular "Adobe Font."

- Adobe Fonts are fully compatible with Font Sense, ensuring your documents will always use the correct font.
- You can assign keywords to Adobe Fonts, and mark Adobe Fonts as favorites.
- You can create sets within the Adobe Fonts library.
  The sets are only available on the computer where you created them; they will not be shared with any other systems where you use Suitcase Fusion and Adobe Fonts.
- You can search for Adobe Fonts.
- You can use Adobe Fonts as the basis for a QuickMatch operation, and also use QuickMatch to find fonts in the Adobe Fonts library.
- You can deactivate an Adobe Font, but it will be reactivated when you open a document that uses that font.
  - To avoid automatic reactivation, use the Adobe Creative Cloud application to remove the Adobe Font from your desktop. (When you open an Adobe document that uses an Adobe Font that has been removed in this way, the application may offer to activate the font for you. Review the options in the dialog for activation and for disabling the check.)
- If a conflict occurs between an Adobe Font and a font in another library, the Adobe Font will be used and the conflicting font will be deactivated.
  - If you want to use a font that conflicts with an Adobe Font, use the Creative Cloud application to remove the Adobe Font from your desktop.
- Adobe Fonts are available in the Extensis Font Panel in supported applications.
- If you remove all Adobe Fonts from your system, the library will not be displayed.

**NOTE:** Your license with Adobe has specific rights and restrictions on how you can use Adobe Fonts. See these Adobe documents for details:

- Font licensing FAQ
- Adobe General Terms of Use
- Adobe Fonts Terms of Use

# **Google Fonts**

Google Fonts are free open source fonts for use with the Google Fonts API. Suitcase Fusion brings these fonts to your desktop for use in all your applications.

Google Fonts are available in Suitcase Fusion and from the Extensis Font Panel in Adobe Photoshop, Illustrator, and InDesign.

- To show the Google Fonts library, choose File > Enable Google Fonts.

  The Google Fonts library icon will be displayed in the Suitcase Fusion collections pane, and the fonts will be downloaded.
- To hide the Google Fonts library, choose File > Disable Google Fonts.

  When you disable the Google Fonts library, the fonts will be removed from your computer.

Suitcase Fusion periodically updates the list of Google Fonts. To manually synchronize fonts, choose **File > Synchronize Fonts**.

You can do almost anything with the Google Fonts library that you can do with any other library in Suitcase Fusion, including add or edit tags and other properties, create sets, copy fonts to another library, collect fonts for output, and mark favorite fonts. You can't rename the library, add or remove fonts, or delete the library.

For additional information, see About Google Fonts.

# Sharing Multiple licenses

Many organizations purchase multiple copies of Suitcase Fusion for individual users within the organization.

Since Suitcase Fusion requires each user to log in separately, we have created the User Management web portal that will allow you to distribute the licenses to your users without requiring them to create their own accounts.

When you purchased your Suitcase Fusion licenses, you will have created an Extensis account. This account is called the License Administrator account; you will need to log in to User Management using this account in order to assign licenses to other users.

To assign Suitcase Fusion licenses to your users:

- 1. Log in to User Management with your License Administrator credentials.
- 2. Click **Invite User**, then enter a user's email address and name, then click **Invite**.

  User Management will create an Extensis account using the email address and name that you supplied, then send the user two emails: one with their login information, and another with steps they need to take to download and start using Suitcase Fusion.
- Invite more users until all of your licenses are assigned.
   As you invite users, their information will be added to the user list in User Management.

### Reassigning a license

If a user leaves your organization or no longer needs to access Suitcase Fusion, you can reassign their license to another user.

- 1. Log in to User Management.
- 2. Select the user you want to remove, then click **Remove User**.
- When prompted, click **Remove**.
   You can now assign the license to a new user.

# TypeSync: Sharing fonts with yourself

Your license for Suitcase Fusion allows you to have two active copies of the software, and does not limit you to how many times you install it.

You are, however, restricted to installing the software only on your own computers (any mix of Macs and PCs), and only using it yourself.

If you have a need to share fonts on a team or small workgroup, take a look at TeamSync.

The primary purpose of TypeSync is to synchronize your font libraries between your computers automatically.

### **Enabling TypeSync**

TypeSync requires an active Internet connection.

**To start syncing a specific library,** right-click the library, then choose **Enable Library Syncing** from the shortcut menu.

**NOTE:** You can only synchronize local non-system libraries. You can't sync System, Google Fonts, or Adobe Fonts libraries.

**To use your synced libraries on another computer,** start Suitcase Fusion on that computer and sign in using the same Extensis account that you used on the first computer.

If the newly-synchronized library is not displayed, then choose File > Synchronize Fonts.

### **Using TypeSync**

TypeSync uses a secure cloud server to synchronize your fonts.

A synced library works just like a local library; you can add and remove fonts and sets, edit attributes, and collect fonts. Any change that you make on one computer is immediately synchronized to the cloud, then your other computer will automatically synchronize. Only a font's activation status is unique on each computer.

Suitcase Fusion updates synced libraries every 15 minutes. If you need to update synced libraries sooner, then choose **File > Synchronize Fonts**.

### Synching between multiple computers

The Suitcase Fusion EULA allows you to install Suitcase on as many of your own computers as you want to. You will be limited to actively using the software on just two computers at a time (they can be any combination of Macs and Windows PCs).

Extensis determines your active usage by your login; if you attempt to log in using a third computer, you will be alerted that two computers are already in use. You can then manually disconnect one of the other computers and try again, or you can remotely disconnect both computers to continue.

This would allow you to sync your font library to as many computers as you want, two at a time.

Remember that this usage of Suitcase Fusion is only allowed for your personal computers and is not designed or intended for multiple users; you should look at TeamSync if you need to share font libraries with other users.

**NOTE:** Most fonts are licensed like software and will have some restriction on the number of systems they can be installed on. You are responsible for adhering to the licenses for installing your fonts. If you need to share fonts and monitor licenses, please see Universal Type Server.

### **Disabling TypeSync**

To stop synchronizing a library, right-click on the library and choose **Disable Library Syncing**. This only stops the synchronization from one computer.

The previously-synced library will not be removed from either computer.

### Using TypeSync as backup

In a pinch, your TypeSync libraries can serve as a backup if you lose access to your computer. You should not rely on this as your only backup; you will not be able to retrieve any fonts that you have not synced.

Instead of relying on TypeSync as a backup, you should have a regular backup plan for your computer, and use Suitcase Fusion's Font Vault Archive feature. See *Archiving the Font Vault* on page 52.

### TypeSync vs. Suitcase TeamSync

- TypeSync is ideal for individuals who use two computers and want to make sure they have access to all their fonts all the time.
- Suitcase TeamSync is designed for teams that might be working on different projects or different parts of the same project.
- Suitcase TeamSync uses web-based administration to create libraries and manage users.
- TypeSync is free for your personal use with your license of Suitcase Fusion on your own computers; Suitcase TeamSync is an annual subscription with no practical limit on the number of users

For more information about Suitcase TeamSync, see *TeamSync: Sharing fonts on a team* below.

### Using TypeSync and Suitcase TeamSync together

You can use the same Extensis account for both TypeSync and Suitcase TeamSync. It is up to you to ensure that you do not violate a font license by sharing it inappropriately.

# TeamSync: Sharing fonts on a team

If you work on projects as part of a group, or manage a group working on creative projects, Suitcase TeamSync may fill your needs for font sharing and management.

TeamSync is a subscription-based service for managing fonts for a group of users.

Here's how it works:

- Purchase an annual subscription to TeamSync for members of your team.
   Subscriptions now include a License Administrator account at no additional cost.
   You can subscribe to TeamSync on the Extensis website: Suitcase TeamSync Pricing
- When you subscribe to TeamSync, you become the License Administrator: the person who creates libraries and invites users to join the team.
  - You can also assign Administrator duties to other team members.
- You log in to the TeamSync Administration website, create libraries, invite users, and assign libraries to users.
  - Log in to User Management.
- You and other team members that you designate can manage fonts in TeamSync libraries using Suitcase Fusion.
  - Download Suitcase Fusion from Suitcase Fusion Support.
- Team members use fonts in TeamSync libraries just as they do with their desktop fonts.
- Team members do not need to purchase a copy of Suitcase Fusion; since you are paying for their subscription to TeamSync, they have access to all the features of Suitcase at no additional cost. (We consider this to be a very nice thing on your part, and we won't forget it. In fact, we'll remind you every year when your TeamSync subscription is about to expire.)

For more information, visit Suitcase TeamSync.

Suitcase TeamSync Pricing: https://secure.extensis.com/suitcase-teamsync-pricing

User Management: https://manage.extensis.com

Suitcase Fusion Support: https://www.extensis.com/support/suitcase-fusion-21/

Suitcase TeamSync: https://www.extensis.com/suitcase-teamsync/

# **Cross-platform font issues**

TypeSync and TeamSync allow you to sync fonts between platforms: fonts that you use on Windows can be synced to a Mac running Suitcase Fusion, and fonts from a Mac can by synced to a Windows PC.

There are a few caveats with this, of course:

- Before attempting to use a font on the opposite platform, make sure the font's license allows it. Typically a font license will specify how many devices it can be used on, not which type, but in some cases—especially for system fonts—you may not be allowed to use them on another platform.
- Some fonts are not compatible between platforms. In these cases, Suitcase Fusion will show that the font is incompatible ⑤.
  - Typically these are older font formats, such as PostScript fonts, Macintosh resource fork fonts, and Macintosh DFONTs.
- Some older TrueType fonts, while compatible with the opposite platform, will use a platform-specific encoding rather than Unicode.
  - While the ASCII characters 32-96 will appear the same, some non-ASCII characters such as accented letters and curly quotes are mapped to different character locations (codepoints) and display as different characters on the opposite platform. These fonts are not always easy to spot, but will generally have fewer than 256 characters.
  - This is one reason that older TrueType fonts are not ideal in a modern workflow; another is that they will often lack hinting, ligatures, and other features of modern fonts that we take for granted. The difference will show in your documents.

If you are working in a cross-platform environment, or work with others or for others who use different platforms, avoid using platform-specific fonts and older TrueType fonts.

# Maintenance

# **Backing up your fonts**

There are two simple ways you can back up fonts from your libraries: collecting and archiving.

The Collect Fonts feature was originally designed to allow you to easily gather fonts to deliver to a service bureau with your document. It still works perfectly for that purpose. It is also convenient if you want to quickly make sure you have a copy of critical fonts.

There are two ways to collect fonts:

- Drag selected fonts from Suitcase Fusion to a location on your computer (such as the desktop).
- Select fonts and choose File > Collect Fonts for Output.

### **Archiving the Font Vault**

Archiving your Font Vault ensures that all of your font data is saved and can easily be restored. Archiving is especially useful if you want to move your fonts to a new system.

To archive your Font Vault:

- 1. Choose File > Font Vault Archive > Archive.
- 2. Suitcase Fusion will need to stop the Type Core in order to archive your Font Vault. To proceed, click **Archive**.
- 3. Enter a name for the archive and choose the destination where it will be saved, then click **Save**.

The Font Vault will be copied to a compressed file, then Suitcase Fusion will restart.

To restore a previously-archived Font Vault:

- 1. Choose File > Font Vault Archive > Restore.
- 2. Suitcase Fusion will need to stop the Type Core to restore your Font Vault. To proceed, click **Restore**.
- 3. Navigate to the archive that you want to restore, select it, and click **Open**.

Suitcase Fusion will restore the Font Vault and restart.

**IMPORTANT:** Restoring a Font Vault will overwrite your current Font Vault, including any sets that you have created.

#### Notes about font archives

- All of your libraries except system libraries and the Adobe Fonts library are archived. This includes
  TeamSync, TypeSync, and the Google Fonts library.
  - To disable the Google Fonts library before creating an archive, choose **File > Disable Google Fonts**.
- Fonts added in place are restored to the folder Suitcase Fusion Restore (located in the user's Documents folder).
- The archive keeps information about tracked documents but does not keep copies of them. If you move your archived Vault to a new system, you should also move the tracked documents. See *Moving a file* on page 44 for information about moving tracked documents.
- Font Vault archives are not cross-platform; an archive created with Suitcase Fusion for Mac can only be restored on a Mac, and an archive created with Suitcase Fusion for Windows can only be restored on a Windows PC.
- To extract the contents of a Font Vault archive, change the file extension to .ZIP and use the OS feature or an unZIPping utility to extract the files.

# **Resolving problems**

When you add fonts to Suitcase Fusion, the scanning process and the information collected help you clean up your font library and make sure all your fonts are usable. Suitcase Fusion does not allow orphan bitmap or orphan outline fonts, so they are not an issue. However, corrupt fonts, duplicate fonts, and missing fonts may still cause problems.

### **Corrupt fonts**

Corrupt fonts can be the source of document problems as well as cause operating system issues. Suitcase Fusion defines a corrupt font as any font for which the font resources cannot be opened, appear to contain inconsistent information, or have incorrect values in important fields of the font file resource.

Most of the time, if a font is corrupt, it cannot be repaired. However, there are certain types of minor problems that can be corrected, and there are certain types of problems that can be safely ignored. The scanning process identifies corrupt or problem fonts and, depending on the type of problem, Suitcase Fusion either fixes the problem and adds the font to the library, or gives you the option to add the fonts in place.

If you choose to add any potentially corrupt fonts in place, they are put into a new date-stamped set named "Problem Fonts" so that you can review them and take appropriate action.

Adding potentially corrupt fonts in place does have risks. Corrupt fonts may still not activate properly, and may cause potential printing problems. The ability to add corrupt fonts in place is only provided as a convenience if you are absolutely unable to obtain a fresh copy of the font from your backups or from the font foundry. It is highly recommended that you remove a potentially corrupt font from your library as soon as it is no longer needed.

### **Duplicate fonts**

In Suitcase Fusion, a "duplicate font" is a font with the same Font Sense ID—meaning the exact same name, foundry, type, version number, FOND ID, kerning table, and outline file size as another font.

There are no "true" duplicates stored in a Suitcase Fusion Font Vault. If you are storing all of your fonts in the Font Vault, and you try to add a font that would be considered a duplicate, it is not allowed into the Vault. If you are adding fonts in place, you can add the same font from multiple locations, and it is definitely possible to have the same font in Suitcase Fusion multiple times.

Since the criteria for duplicate fonts is so specific, and fonts can only be added to the Font Vault once, if you see several fonts with the same name in a library it's either because the fonts were added in place, or that you have different versions of the same font. For example, you may have two versions of a font, one that contains the Euro glyph, as well as an older one that does not. In this case, you may want to pare your libraries down to one version of each font.

**To locate duplicate fonts,** click the Duplicate Fonts Smart Search near the bottom of the collections pane. (You may wish to disable family groups when viewing duplicate fonts; choose **View > Group Fonts by Family** if the menu item is checked.)

The built-in Duplicate Fonts Smart Search searches all your libraries. If you want to narrow the search to a specific library or selection, use Advanced Find.

- 1. Choose **Edit > Find Fonts**.
- 2. At the top right of the **Advanced Find** pane, choose the scope of the search: **All**, **Selected Libraries and Sets**, or a specific library.
- 3. In the find criterion, choose **Duplicates** from the first pop-up menu, and choose **PostScript Name** from the second pop-up menu.

Try to determine the differences between the duplicate fonts. If you need to display more information for a font, select it and choose **View > Show Info**.

Once you determine the differences, decide which font to keep and remove the other font from the library. See *Adding and removing fonts* on page 10.

NOTE: Before you remove fonts, create a backup of the fonts by collecting them to other media.

If you need multiple versions of the same font in a library—for example, in a library for advertisers' fonts—you can leave "duplicates" in the library.

### **Missing fonts**

Suitcase Fusion notifies you if you attempt to activate or preview a font that is missing. Fonts are considered missing if they are added in place and then the original font file is moved or deleted.

To indicate a missing font, Suitcase Fusion displays a red circle with a white question mark  $\Theta$  for the activation status icon.

To locate and re-link missing fonts:

- 1. In the **Fonts** pane, select the missing fonts.
- 2. Choose Edit > Locate Missing Fonts.
- 3. Navigate to the folder where you want Suitcase Fusion to look for the missing fonts.
- 4. Click Locate.

Suitcase Fusion searches the selected folder and all subfolders, and will re-link any of the missing fonts that it finds. If some of the fonts are not found, Suitcase will display a message and you can search a different folder.

### **Font conflicts**

If you attempt to activate a font that conflicts with an already open font, typically Suitcase Fusion deactivates the currently active font and activates the requested font instead.

You can control how Suitcase reacts to font conflicts by changing the settings in the Suitcase Fusion Preferences.

To change how Suitcase Fusion handles font conflicts:

- 1. Choose Suitcase Fusion > Preferences (Mac) or Edit > Preferences (Windows).
- 2. Under **Activation Options**, select either:
  - **Activate the requested font** to always activate the font that you requested or was requested by an auto-activation plug-in, or
  - **Keep the current font active** to prevent the new font from deactivating the currently active font.

# **Cleaning font caches**

NOTE: This feature is only available in Suitcase Fusion for Macintosh.

Many applications, including your operating system, store information about fonts you use frequently. This makes accessing those fonts much faster. These font caches can become out of sync, which can lead to slower performance and to fonts not displaying properly.

It is a good idea to clean your font caches from time to time. If you are seeing problems with the way some fonts are displayed, or suddenly experience a slowdown when loading a program, it's probably a good idea to clean your caches.

Suitcase Fusion will clean the caches maintained by:

- macOS:
- Adobe Acrobat and Acrobat Reader;
- Adobe After Effects;
- Adobe Illustrator;
- Adobe InCopy;
- Adobe InDesign;
- Adobe Photoshop;
- Microsoft Office.

To clean your font caches:

- 1. Quit all other applications.
- 2. Launch Suitcase Fusion.
- 3. Choose File > Clean Font Caches.
- 4. Click Clean and Restart.
- 5. When prompted, enter your system password and click **OK**.

Suitcase Fusion will delete all the font cache files for the OS and the applications you have installed, then restart your computer.

When you restart, your computer will rebuild its font cache. Each application will rebuild its cache the next time you use it.

# **Removing Suitcase Fusion**

Before you remove Suitcase Fusion from your system, you may want to make a backup copy of your Font Vault. See *Backing up your fonts* on page 52.

To remove Suitcase Fusion from your Macintosh:

- 1. Download the uninstaller from Suitcase Fusion Support.
- 2. Quit all other running programs.
- 3. Run the uninstaller and follow the instructions.

To remove Suitcase Fusion from your Windows PC:

- 1. Quit all other running programs.
- 2. Open Windows Control Panel.
- 3. Click Programs and Features.
- 4. Select Extensis Suitcase Fusion.
- 5. Click Uninstall.
- 6. Follow the prompts to uninstall.

# **Quick Start Guide**

### **Overview**

Here are the steps we recommend when installing Suitcase Fusion.

#### 1. Back up your system (below)

This is always a good idea when installing new software; if something goes wrong or you just don't like it, you can get your computer back the way it was.

#### **2.** Gather your fonts (on the next page)

If you have third-party fonts that you want to use with Suitcase, get all of the discs and downloaded files together so that you can install them.

### 3. Update your software (on page 61)

Make sure that your operating system and third-party software (such as Adobe Creative Cloud) are up to date.

#### 4. Other font managers (on page 61)

If you're using an older version of Suitcase Fusion, you can leave it installed, but we recommend removing it.

If you're using Universal Type Client or if you're replacing another font manager, you'll need to remove or disable it first.

#### **5. Install Suitcase Fusion** (on page 63)

If you're using a recent version of Suitcase Fusion, you can take your old data with you.

#### **6. First-time launch** (on page 65)

This will help you finish configuring a new installation of Suitcase Fusion.

If instead you upgraded from an older version, see After you upgrade on page 67.

#### **7.** Add more fonts (on page 69)

If you didn't add them the first time you launched Suitcase Fusion, or if you have more fonts, add them now.

# Back up your system

Your computer carries a lot of valuable, even irreplaceable, information. A good backup strategy can greatly reduce or even eliminate the possibility of catastrophic data loss in case your computer is damaged or dies.

Even if you don't have a regular backup plan, creating a backup before you install new software is a worthy precaution. What if something goes wrong during the installation? What if you just don't like the software? Having a complete system backup lets you easily restore your system to the way it was before you began the installation.

While we expect that you will like Suitcase Fusion immensely, we still would rather have you be safe than sorry.

### **Backup options for Mac**

macOS comes with a built-in backup option called Time Machine. Time Machine is primarily geared towards keeping regular backups of your documents; it does not create a bootable backup disk. If your main concern is making sure you have hourly backups of your data, Time Machine is easy to use: just plug in a new hard drive. (For more information on using Time Machine, see the Apple article Back up your Mac with Time Machine.)

The best defense against a system failure is a bootable backup, which usually consists of a complete copy of your hard drive. With this in hand, you can quickly get back up and running if your computer's hard drive fails. A utility like <u>Carbon Copy Cloner</u> or <u>SuperDuper!</u> lets you easily create a bootable backup.

For more information on backing up your Mac, see the MacWorld article <u>Drive-cloning utilities: The best</u> Mac apps for making a bootable backup.

### **Backup options for Windows**

A simple way to avoid most installation catastrophes on Windows is to create a restore point before installing new software. The restore point captures the state of your system files; if something goes wrong during installation, you can quickly restore your system to the previous configuration. Search in Windows Help for "restore point" to find out more.

A restore point isn't a catch-all; it can't protect your documents and would be no help in the event of a hard drive failure. For that, you should consider a utility that creates a complete disk image, such as Acronis True Image.

Windows includes the ability to create a system image; open the **Control Panel** and look for **Backup** and **Restore**.

# **Gather your fonts**

In order to let Suitcase Fusion manage your fonts, you need to add them to the Suitcase Fusion Vault. You can do this at any time; the easiest time to add your fonts is after installing Suitcase Fusion and running it for the first time.

To be ready for this, you should gather all your fonts together.

Fonts you have licensed are likely to be in one of three locations: on a CD or DVD, in a downloaded file, or installed on your system.

Locating discs and downloaded files should be relatively simple. In the case of downloads, many websites keep records of your purchases and will let you re-download files if you can't locate the originals.

Identifying third-party fonts that are installed on your system can be time-consuming. We have a few tips to help.

Back up your Mac with Time Machine: https://support.apple.com/en-us/HT201250

Carbon Copy Cloner: https://bombich.com/

SuperDuper!: https://www.shirt-pocket.com/SuperDuper/SuperDuperDescription.html

Drive-cloning utilities - The best Mac apps for making a bootable backup:

https://www.macworld.com/article/2461362/

Acronis True Image: https://www.acronis.com/en-us/personal/computer-backup/

### Using the font lists

Both macOS and Windows have a simple integrated font manager that lets you install and remove fonts. You can use the appropriate application (Font Book on macOS or the Fonts control panel on Windows), along with a list of fonts included with your computer, to identify and remove third-party fonts.

See Font lists on page 83 for links to lists of fonts included with recent versions of macOS and Windows.

**NOTE:** The lists are provided by Apple and Microsoft; the names listed may be slightly different than the names displayed in Font Book (Mac) or the Fonts control panel (Windows).

To determine your version of macOS:

- 1. Click the Apple menu and choose **About this Mac**.
- 2. The operating system is listed at the top and the version number immediately below this (such as "Version 10.14.0").

To determine your version of Windows:

- 1. Open the Control Panel.
- If your Control Panel is set to View by Category, change this to View by Large icons or View by Small icons. (This setting is accessed from a pop-up menu at the top right of the Control Panel window.)
- 3. Click the **System** control panel.
- 4. The Windows version is listed at the top, under **Windows edition** (for example, "Windows 10 Pro").

Use the appropriate font list to help you identify which fonts were not installed as part of your operating system. These are the fonts that you need to remove.

### Collecting third-party fonts on your Mac

Use **Font lists** on page 83 to open Apple's "Included fonts" page for your version of macOS, then start Font Book, located in the Applications folder.

The first column at the left of the Font Book window shows font collections. The group at the top of the list includes the All Fonts collection, which is all fonts installed on your Mac.

Font Book may also show a Computer collection and a User collection immediately below the All Fonts collection. The User collection consists of fonts that you have installed manually. (Most applications install fonts as part of the System fonts, so they are in the Computer collection.)

To quickly gather all fonts in the User collection:

- 1. Click the User collection.
- 2. Choose File > Export Collection.
- 3. Enter a name for the folder (such as "3rd party user fonts") and save it on the Desktop.
- 4. When the User fonts have been exported, select any font in the list of User fonts (the second column in the Font Book window).
- 5. Choose **Edit > Select All** to select all the User fonts.
- 6. Choose **File > Remove Fonts**. Click **Remove** at the prompt.

To locate and remove other third-party fonts:

- 1. Click the All Fonts collection.
- 2. Compare the list in the second column line by line with the appropriate font list.
- 3. When you find a font in Font Book that is not on your font list, hold down the COMMAND key and click it.
- 4. Continue until you have scanned all the fonts in the All Fonts collection.
- 5. Choose **File > Export Fonts**.
- 6. Enter a name for the exported fonts folder (such as "3rd party other fonts") and save it on the Desktop.
- 7. When the fonts have been exported, choose **File > Remove Fonts**. Click **Remove** at the prompt. If **Remove Fonts** is grayed out, it means you have accidentally selected a font that is a protected System Font. Review your list and COMMAND-click to de-select any incorrect fonts, then remove the selected fonts.

### **Collecting third-party fonts on Windows**

Before moving fonts, make sure to close any applications that you have open.

- 1. Create a folder on the desktop for your third-party fonts. In this example, we call the folder **3rdparty**.
- 2. Open the Fonts Control Panel.
- 3. Position the Fonts Control Panel window so that you can see the **3rdparty** folder on the desktop.
- 4. Choose View > Details, then choose View > Choose details.
- 5. In the Choose Details dialog, check the box labeled Date modified.
- 6. Click the **Date modified** text so that it is highlighted, then click **Move up** until **Date modified** is immediately below **Name** in the **Choose Details** dialog, then click **OK**.

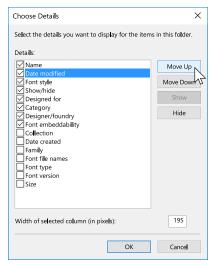

The Fonts control panel should display a list of installed fonts, with the **Name** column first, then the **Date modified** column.

7. Click the heading of the **Date modified** column once.

The list of fonts will now be sorted with the most recently installed fonts at the top. (We are making the assumption that the most recently installed fonts are probably third-party fonts; this will make it easier to identify them.)

- 8. Compare the font names in the first column line by line with the appropriate font list. We have sorted the fonts chronologically, but if you prefer working through them alphabetically, click the **Name** column head to sort the fonts by name.
- 9. When you find a font in the Fonts Control Panel that is not in your font list:
  - a. Drag the font from the Fonts Control Panel window to the **3rdparty** folder on the desktop.
     If you get a message about copying files that have the same names, click **Skip these files**.
  - b. Click **Delete** above the list of fonts, then click **Yes** in the confirmation dialog.
     If you get a message about deleting a font collection, click **Yes**.
     If you get a message that a font is in use, click **Skip**.
    - If you get a message that a font is a protected system font, click Close.
- 10. When you have identified and moved all third-party fonts, close the Fonts Control Panel and restart your computer.

# **Update your software**

Software vendors regularly provide free updates to the current version of their software.

These updates can include bug fixes, security patches, and new features.

Before you install Suitcase Fusion, you should make sure that your applications and operating system are up to date.

You should also make a plan to keep your software up-to-date.

### Updates vs. upgrades

Don't confuse **updates** with **upgrades**: updates are usually frequent (often monthly), small, relatively minor installations that offer improved performance or security or both, and are almost always free of charge. Upgrades are usually infrequent (often yearly), large, major installations with multiple new features, and are often available for a reduced price over the cost of a new purchase.

Updates typically do not cause incompatibilities with existing software, whereas an operating system upgrade may cause older software to stop functioning, and a major application upgrade may render other software—such as plug-ins—incompatible.

Therefore while it is usually safe to install software updates, you may need to consider carefully before upgrading to a new version of an operating system or application.

### Think about major upgrades

Before you decide to install Suitcase Fusion, consider its system requirements and supported software. Suitcase Fusion runs on macOS 10.14 and newer, or Windows 10. It includes plug-in support for Adobe Creative Cloud 2019 and newer.

If you are using an older operating system or design software (or both), you will probably need to upgrade your older software in order to use Suitcase Fusion. This is not a decision to make lightly, as it can involve expense, downtime, and workflow disruption. It may be that such upgrades are not even feasible if you rely on other older applications or plug-ins.

# Other font managers

Other font managers will conflict with Suitcase Fusion; if you have another font manager installed, you will need to disable or remove it before you install Suitcase Fusion.

### **Font Book**

Font Book is the basic font manager included with macOS. It allows you to install fonts in the system folders and can perform basic validation and activation.

Font Book and Suitcase Fusion can get in the way of each other. For example, if you double-click a font file, Font Book will open it and offer to install it. If you install fonts with Font Book, they will not be in the Suitcase Fusion Vault and cannot be managed by Suitcase Fusion.

### **Older versions of Suitcase Fusion**

If you are using Suitcase Fusion 6 or later, you can leave your older version installed when you install Suitcase Fusion. Just make sure it isn't running!

NOTE: We recommend that you uninstall these versions so as not to cause confusion.

The uninstall process leaves your Font Vault and other information intact, so it will be available for Suitcase Fusion to use.

#### Macintosh

To uninstall a previous version of Suitcase Fusion for Macintosh, download and run the appropriate application:

- Suitcase Fusion 9 Uninstaller
- Suitcase Fusion 8 Uninstaller
- Suitcase Fusion 7 Uninstaller
- Suitcase Fusion 6 Uninstaller

#### Windows

To remove an earlier version of Suitcase Fusion from your Windows PC, use the Control Panel:

- 1. Open Windows Control Panel.
- 2. Click Programs and Features.
- 3. Select Suitcase Fusion.
- 4. Click Uninstall.
- 5. Follow the prompts to uninstall.

### **Disabling Universal Type Client**

Universal Type Client is the Extensis software that retrieves fonts from Universal Type Server. If you are a member of a workgroup that uses Universal Type Server, you can't use both Suitcase Fusion and Universal Type Client on the same system.

Check with your workgroup administrator or IT department to make sure it is okay to disable Universal Type Client.

If you are using the trial version of Suitcase Fusion and don't want to remove Universal Type Client, you can disable it temporarily.

To disable Universal Type Client:

- 1. Start Universal Type Client.
- 2. Open the **Preferences** dialog.
  - On Mac, choose **Universal Type Client > Preferences**.
  - On Windows, choose **Edit > Preferences**.
- 3. Click the **Type Core** tab.
- 4. Click Stop Type Core, and in the confirmation dialog click Stop Type Core again.

The Universal Type Client's Type Core will be stopped, and Universal Type Client will no longer manage fonts on your system.

The Type Core will start the next time that you launch Universal Type Client, so make sure that Universal Type Client is not set to launch when you start your computer or log in.

As long as you don't start Universal Type Client while you are using Suitcase Fusion, there will be no conflict between their Cores.

To remove Universal Type Client from your Mac:

- 1. Start Universal Type Client.
- 2. Choose Universal Type Client > Preferences.
- 3. Click the **Type Core** tab.
- 4. Click **Stop Type Core**, and in the confirmation dialog click **Stop Type Core** again.
- 5. Drag the Universal Type Client application to the Trash, then empty the Trash.

To remove Universal Type Client from Windows:

- 1. Start Universal Type Client.
- 2. Choose Edit > Preferences.
- 3. Click the **Type Core** tab.
- 4. Click **Stop Type Core**, and in the confirmation dialog click **Stop Type Core** again.
- 5. Open the Control Panel.
- 6. Choose **Programs and Features**.
- 7. Select **Universal Type Client**, then click **Uninstall**.
- 8. Follow the prompts to finish removing Universal Type Client from your system.

Once you have disabled or removed Universal Type Client, continue to *Install Suitcase Fusion* below.

### Disabling another font manager

If you are using a different font manager, you should disable or remove it before installing Suitcase Fusion.

You need to stop any background applications that your current font manager uses before installing Suitcase Fusion.

If you choose to disable your current Font Manager while using the trial version of Suitcase Fusion, be sure that it is not set to launch when you start your computer or log in.

See the documentation that came with your font manager for details on how to disable or uninstall it.

Once you have disabled or removed your current font manager, continue to *Install Suitcase Fusion* below.

### **Install Suitcase Fusion**

If you are already using Suitcase Fusion 6 or later, you can use your existing font data with Suitcase Fusion.

If you are using Universal Type Server or another font manager, you will need to disable or remove it before you install Suitcase Fusion. For details, see *Other font managers* on page 61.

If you have installed applications since you started using your current version of Suitcase Fusion, consider going through the process outlined under *Gather your fonts* on page 57. This will help you "reclaim" any third-party fonts that have been installed.

### Ready to install

Before you install Suitcase Fusion, be sure to quit any other programs that are running, especially an older version of Suitcase Fusion and any design applications such as Adobe Illustrator.

### Archive your Font Vault

If you are upgrading from Suitcase Fusion 6, 7, 8, or 9, we recommend that you archive your Font Vault. This will allow you to revert to your older version, and serve as a recovery option should you have any issues during the upgrade.

If you are currently using Suitcase Fusion 7, 8, or 9, the process to archive your Font Vault is the same as for Suitcase Fusion. See *Archiving the Font Vault* on page 52.

If you are using Suitcase Fusion 6, you have the option to archive your Font Vault locally or to Dropbox or Google Drive.

#### **Archiving the Suitcase Fusion 6 Font Vault**

- Choose File > Font Vault Archive > Archive To then select the destination option: Folder, Dropbox, or Google Drive.
- 2. Suitcase Fusion will need to stop the Type Core in order to archive your Font Vault. To proceed, click **Archive**.
- 3. Enter a name for the archive and choose the destination where it will be saved. (If you chose **Dropbox** or **Google Drive**, your local folder for the service will be automatically selected.)
- 4. Click Save.

The Font Vault will be copied to a compressed file, then Suitcase Fusion will restart.

#### Macintosh

To install Suitcase Fusion on your Mac:

- 1. Confirm that your computer meets the minimum system requirements. See **System requirements** on page 5.
- 2. Download the installer from Suitcase Fusion Support.
- 3. If your browser did not automatically mount the Suitcase Fusion disk image, double-click the downloaded **.DMG** file.
- 4. Drag the Suitcase Fusion application to your Applications folder.

  If you are upgrading an older version and are prompted about an existing copy, replace the older version.

#### Windows

To install Suitcase Fusion on your Windows PC:

- 1. Confirm that your computer meets the minimum system requirements. See **System requirements** on page 5.
- 2. Download the installer from Suitcase Fusion Support.
- 3. If your browser did not automatically extract the Suitcase Fusion installer from the .ZIP file, double-click the downloaded .ZIP file.
- 4. Double-click the Suitcase Fusion installer.
- 5. Follow the on-screen instructions to complete the installation.

### **Upgrading**

If you are currently using Suitcase Fusion 6 or later, you can install Suitcase Fusion and it will use your existing Font Vault, libraries, and sets.

You should uninstall the previous version of Suitcase Fusion before you install Suitcase Fusion. This step is optional but highly recommended.

For details on removing older versions of Suitcase Fusion, see *Older versions of Suitcase Fusion* on page 61.

### First run

What happens the first time you run Suitcase Fusion depends on whether this is a brand new installation, or if you are upgrading from an older version of Suitcase Fusion.

### **New installation of Suitcase Fusion**

**NOTE:** At this point, you should have the fonts that you want to manage collected into a folder on your desktop (see *Gather your fonts* on page 57). You will also need your Extensis account login information (email and password) in order to complete your Suitcase Fusion configuration.

The first time you run a new installation of Suitcase Fusion, you will be presented with the setup wizard that will help you add fonts and complete your setup.

See First-time launch below for details.

### **Upgrade from previous version of Suitcase Fusion**

The first time you run Suitcase Fusion after upgrading an older version, it will prompt you to archive your old Font Vault and database, then to upgrade any auto-activation plug-ins.

For details, see After you upgrade on page 67.

## First-time launch

The first time that you start Suitcase Fusion, it will take you through a series of setup steps where you specify application settings and add your fonts.

**NOTE:** If you have upgraded from a previous version of Suitcase Fusion, the process will be different. See *After you upgrade* on page 67.

### Log in

Suitcase Fusion does not require a serial number. Instead, the first time you start Suitcase, you need to log in with your Extensis.com account credentials.

If you don't have an Extensis.com account but want to try Suitcase Fusion, you can create an account and start a 15 day free trial with access to all of the software's features.

### **Add Fonts**

### **Font Vault Options**

Choose to store your fonts in Suitcase Fusion's Font Vault, or to leave them where they are.

By storing fonts in the Vault, they will always be available and will be secure. When you add fonts, Suitcase Fusion will copy the fonts from their location into the Font Vault.

If you choose to leave fonts in place, Suitcase Fusion will expect to find them exactly where they were when you added them. Suitcase won't find fonts added from a removable device if the device has been disconnected.

**TIP:** There is almost no reason to add fonts and leave them in place; consider using the Font Vault instead.

You can change this setting in the **Preferences** dialog; see **Preferences** on page 78.

By default, the Font Vault is stored in a secure location accessible only to the person currently logged in to your computer.

You can change your Vault's location at any time; see Font Vault Location on page 79.

#### Select Fonts to Add

Suitcase Fusion will automatically add System fonts to its database; click + to add a folder of fonts to the list. (Select a folder in the list and click - if you change your mind.)

You can also drag individual fonts or folders of fonts to the list.

You can easily add fonts to Suitcase Fusion at any time; see Adding and removing fonts on page 10.

### Google Fonts

Google has made a large selection of fonts available, free for the asking. To add the Google Font collection to Suitcase Fusion, check the box labeled **Enable Google Fonts**.

You can also enable or disable Google Fonts from within Suitcase Fusion; see Google Fonts on page 47.

**NOTE:** If you enable Google Fonts, Suitcase Fusion will download the current set of available fonts when you complete the configuration wizard.

### Plug-ins

Suitcase Fusion includes auto-activation plug-ins for Adobe After Effects, Illustrator, InCopy, InDesign, and Photoshop.

If you have any of these applications installed, you can install the plug-ins for them. The plug-in allows the application to automatically activate fonts used in a document when you open the document.

The InDesign, Illustrator, and Photoshop plug-ins also include the Extensis Font Panel, which allows you to manually activate fonts from within your design application without needing to run Suitcase Fusion. For more information on the Font Panel, see *Extensis Font Panel* on page 40.

You can install or remove plug-ins at any time from the **Plug-Ins** pane of the **Preferences** window; see **Plug-Ins Preferences** on page 80.

### **Updates**

Suitcase will check for updates by default; to disable this option, clear the box labeled **Check for updates automatically**.

You can choose to send Extensis information about your computer and how you use the software during an update check. No information that is collected will be able to identify you personally, and will only be used in aggregate form (with data from other users) to help plan future enhancements and features for Suitcase

You can change these settings at any time in the **Preferences** dialog; see **Preferences** on page 78.

### **Finish**

You're ready to start using Suitcase Fusion.

There are a couple of cleanup items that you can attend to now if you choose to.

### System Fonts

macOS and Windows include many System fonts that aren't necessary for your computer to function normally. Many of these fonts are extra fonts for specific languages.

To deactivate these fonts now, check the box labeled **Deactivate non-required System Fonts**.

### Font Caches (macOS only)

Many applications, including macOS, store information about frequently-used fonts in order to access those fonts very quickly. Sometimes this data gets out of sync, which might cause fonts to display incorrectly or programs to start performing slowly.

Suitcase Fusion can clean these caches, making sure they get properly refreshed.

If you want to clean your system's font caches now, check the box labeled **Clean font caches**. (This will require you to restart your computer.)

Any time you start having performance or font display issues, you can have Suitcase Fusion clean your font caches; see *Cleaning font caches* on page 54.

# After you upgrade

The first time that you run Suitcase Fusion after you have upgraded from a previous version, Suitcase needs to do some updates.

If you have upgraded from Suitcase Fusion 7 or later, you should be automatically logged in to Suitcase Fusion.

If you are coming from Suitcase Fusion 6, then the login will be new to you.

### **Logging in to Suitcase Fusion**

Instead of requiring a serial number, Suitcase Fusion now requires you to log in once every 30 days.

When you are presented with the login screen, enter the email address and password that you used when you set up your Extensis account.

The login system allows you to legally use the software on two computers simultaneously.

In addition, you can install the software on as many of your own personal computer systems as you want, and use it on any two of them at a time.

The login system lets the Extensis server know if you are already using Suitcase; if you attempt to log in on a third computer, you will be informed that two other computers are already logged in on your account, and will be given the option of disconnecting both of them. (You can manually log out of one computer if you need to log in on a different one.)

For your ease of mind, no information about your computer systems, location, or any other personal information is used in this transaction; Extensis just counts your connections and stops you from logging in a third time.

**NOTE:** Remember that the software is for your personal use; you should not share your login information with others.

### Font management for multiple users

If you need to use a font manager in a small workgroup, instead of purchasing multiple copies of Suitcase Fusion you should consider Suitcase TeamSync. TeamSync is licensed per user on an annual basis. It uses the familiar Suitcase Fusion application for font management, with cloud-based libraries that are shared among multiple team members.

If your organization has larger font management needs, consider Universal Type Server, which allows multiple workgroups to access fonts from a served repository, and can also monitor font licensing compliance.

For more information about Suitcase TeamSync, see *TeamSync: Sharing fonts on a team* on page 50 in this document, or <u>Suitcase TeamSync</u> on the Extensis website.

For more information about Universal Type Server, see Universal Type Server on the Extensis website.

### **Upgrading your Font Vault database**

Suitcase Fusion uses a different database structure than earlier versions.

The first time that you start Suitcase Fusion after upgrading from a previous version, it will automatically back up your database, then prompt you to upgrade. (You will not be able to use Suitcase Fusion if you do not upgrade your database.)

After the upgrade is complete, you will need to accept the new Suitcase Fusion EULA, then log in using your Extensis account email and password.

If you need to revert to your earlier version, use the <u>Support Form</u> so that our support staff can help you use your backup database to return to the prior version. (If you archived your previous Font Vault, you can just restore that archive from within the earlier version.)

### **Updating your plug-ins**

After upgrading your Font Vault, Suitcase Fusion will prompt you to update your auto-activation plug-ins.

While optional, we strongly recommend doing this; if not, your design applications will give you warnings about incompatible plug-ins and auto-activation will not work.

If you skip this step, you can update the plug-ins later in the **Preferences** dialog. See **Plug-Ins Preferences** on page 80 for details.

# **Add more fonts**

The first time you launch Suitcase Fusion, the configuration wizard will offer to add fonts to your library.

If you did not add fonts at that time, or you have some additional fonts to add, follow these steps:

- Gather your fonts from their original sources.
   These may be on DVD, from downloads, or on a network server. You will need to extract any fonts that are in archive (.ZIP) files.
- 2. Copy them to a folder on your computer's desktop. It doesn't matter what you name the folder.

**NOTE:** When you add a folder of fonts to Suitcase Fusion, it will automatically create a set with the same name as the folder. If you don't want the set, you can delete it, and all the fonts will remain in your library.

- 3. Start Suitcase Fusion, log in, and position the window so that you can see the folder of fonts on your desktop.
- 4. Drag the folder of fonts onto the desired library in Suitcase Fusion.
  If you haven't created any libraries, the default library is named Font Library.

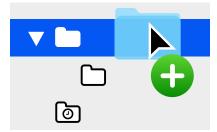

At the bottom of the collections pane, Suitcase Fusion displays the progress of adding fonts to your library.

The library is the main repository of your fonts. Suitcase automatically creates several libraries for you, and you can add as many more as you may need (although most users only need one library outside of the custom system, cloud, and third-party libraries maintained by Suitcase Fusion).

When you add a folder of fonts, Suitcase Fusion creates a set with the same name as your folder, indented below the selected library.

A set is a collection of fonts that you may gather together for a specific purpose, such as for a client or for newsletters. Sets do not actually hold any fonts; they act more like a music playlist. If you remove a font from a set, or remove a set from your library, all the fonts are still there.

You can safely delete the set that was created when you added the folder of fonts.

# Reference

# Font management basics

A font manager's main purpose is to make fonts available when they are needed, and remove them from use when you are done with them.

When a font is available for use, it is called an **active** font, and the process of making it available is called **activation**. When the font is removed from availability, it is **deactivated**. This is the major feature of a font manager, and most other capabilities revolve around the notion of activating and deactivating—or **managing**—fonts.

Without benefit of a font manager, your computer normally stores all fonts in one or more system font folders, and keeps all fonts active all the time.

This can pose several problems for a professional designer who may have hundreds or even thousands of fonts:

- Because active fonts are loaded into system memory, the memory available to applications will be reduced.
- Applications may take a long time to generate their Font menus, and those menus can take a long time to scroll through.
- If you need different versions of the same font for different projects or clients, you will need to manually install and remove the appropriate version.
- Fonts stored in system folders are harder to access for collecting copies and for making backups.

A font manager solves these problems by keeping fonts separate from the system font folders, and allowing you to activate only the fonts that you need.

A **professional** font manager goes beyond these basics by providing **automatic activation** of specific font versions for individual documents, identification of duplicate fonts, and other advanced features.

# Type terminology

Here are some terms related to fonts, type, and typography. You may encounter many of these in this documentation or while using Suitcase Fusion.

#### activate

To make a font available for use within applications. Fonts can be activated permanently or temporarily through Suitcase Fusion, and can also be automatically activated using the auto-activation plug-ins for common design applications. See also **auto-activation** and **deactivate**.

#### attribute

An identifying characteristic of a font. Attributes can be inherent to the font, or assigned by users. Styles and keywords are examples of font attributes.

#### auto-activation

Font activation performed automatically by an application plug-in when a document using a font is opened. Extensis provides auto-activation plug-ins for popular design applications.

#### character

A single letter, punctuation mark, number, space, or any other object or symbol that can be assigned to a code point in a font. Compare with **glyph**.

#### classification

A method of categorizing fonts that indicates specific design attributes of the font. Common classes are serif, sans serif, script, and ornamental. Suitcase Fusion automatically assigns a classification to known font families, but you can change the assigned class and add classification information to unrecognized fonts.

### code point

Any of the numerical values that exist in a character set. For the 7-bit ASCII set, the possible code points are in the range 0–127. In Unicode, there are 1,114,112 code points (in the range 0–10FFFF hex), although Unicode 12.1, released in May 2019, identifies 137,929 separate characters.

#### collect for output

Gather all fonts used in a document or project. This is how Suitcase Fusion allows you to export fonts so that, for example, they can be delivered with a document to a service bureau for output.

#### core

See Type Core.

#### deactivate

To make a font unavailable to applications. Fonts can be manually deactivated in Suitcase Fusion, or automatically deactivated by a plug-in. Temporarily activated fonts get deactivated when a user logs off the computer.

### design document

A design document is a document created with advanced design software. More specifically, we refer to design documents as documents created with design applications supported by an auto-activation plug-in.

#### face

A **font**. Before digital type, there was little differentiation between the terms **font**, **face**, and **family**. The term "font" has come to be used generically, while some would say "face" is more correct most of the time.

### family

A font family.

#### font

A complete set of characters from a font family, in one weight, width, and style. Times New Roman Italic is a font, as is Myriad Pro Condensed Bold Italic. Also called **face** or **typeface**.

#### font cache

A storage location where an application or the operating system holds copies of frequently-used fonts so they can be loaded quickly. Because font caches can become corrupted and cause problems, Suitcase Fusion can clean the font caches on your Macintosh.

### font family

A collection of related fonts that were designed and intended to be used together. Fonts in a family will vary in weight, style, or width, but not in overall design. For ease of navigation and organization, Suitcase Fusion can display fonts in family groups.

Aktiv Grotesk Cd Hairline Aktiv Grotesk Cd Hairline Italic Aktiv Grotesk Cd Thin Aktiv Grotesk Cd Thin Italic Aktiv Grotesk Cd Light Aktiv Grotesk Cd Light Italic Aktiv Grotesk Cd Regular Aktiv Grotesk Cd Italic Aktiv Grotesk Cd Medium Aktiv Grotesk Cd Medium Italic Aktiv Grotesk Cd Bold Aktiv Grotesk Cd Bold Italic Aktiv Grotesk Cd XBold Aktiv Grotesk Cd XBold Italic **Aktiv Grotesk Cd Black** Aktiv Grotesk Cd Black Italic Aktiv Grotesk Hairline Aktiv Grotesk Hairline Italic Aktiv Grotesk Thin Aktiv Grotesk Thin Italic Aktiv Grotesk Light Aktiv Grotesk Light Italic Aktiv Grotesk Regular Aktiv Grotesk Italic Aktiv Grotesk Medium Aktiv Grotesk Medium Italic **Aktiv Grotesk Bold** Aktiv Grotesk Bold Italic Aktiv Grotesk XBold Aktiv Grotesk XBold Italic **Aktiv Grotesk Black** Aktiv Grotesk Black Italic Aktiv Grotesk Ex Hairline
Aktiv Grotesk Ex Hairline Italic
Aktiv Grotesk Ex Thin
Aktiv Grotesk Ex Thin Italic
Aktiv Grotesk Ex Light
Aktiv Grotesk Ex Light Italic
Aktiv Grotesk Ex Regular
Aktiv Grotesk Ex Italic
Aktiv Grotesk Ex Medium
Aktiv Grotesk Ex Medium Italic
Aktiv Grotesk Ex Bold
Aktiv Grotesk Ex Bold Italic
Aktiv Grotesk Ex XBold
Aktiv Grotesk Ex XBold Italic
Aktiv Grotesk Ex XBold Italic
Aktiv Grotesk Ex XBold Italic
Aktiv Grotesk Ex XBold Italic

**Aktiv Grotesk Ex Black Italic** 

The Aktiv Grotesk family

### **Font Panel**

Part of the Extensis Suitcase Fusion plug-in for Adobe Photoshop, Illustrator, and InDesign. The Font Panel allows you to view, activate, and deactivate fonts within a document even though Suitcase Fusion is not running.

### **Font Sense**

The patented font identification technology from Extensis. The auto-activation plug-ins included with Suitcase Fusion use Font Sense to ensure that exactly the correct font is activated when it is required by a document.

### **Font Vault**

The location where Suitcase Fusion stores physical font files on your computer. Only complete and non-corrupt fonts are allowed in this secure location.

#### foundry

A company that designs or distributes fonts. In Suitcase Fusion, the foundry is a font attribute indicating the company listed in the font copyright notice or vendor ID field (not necessarily the font designer). For example, if you license fonts from Adobe, the foundry is listed as Adobe, even though many fonts in the Adobe library were created by other design houses.

#### glyph

The visual presentation of a character. A single character, such as the capital letter A, is represented by different glyphs in different fonts. Glyphs do not need to represent characters used for text (as seen in the multitude of dingbat fonts available), and in some non-Latin writing systems, a single character can be represented by multiple glyphs within a single font. Western fonts with OpenType features can include multiple glyphs for a single character, such as capital A, capital A with a swash, and a "small cap" capital A.

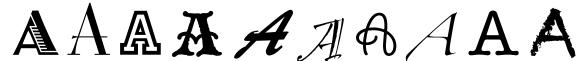

Same character, different glyphs

#### keyword

See tag.

#### library

The main collection of fonts in Suitcase Fusion. You can use multiple libraries to organize your fonts as you need to, and further sub-divide your libraries using sets.

### permanent activation

To make a font available to all applications, even through computer restarts, until it is purposefully deactivated.

#### plug-in

A piece of software that can be added to an application or system to give additional functionality. Suitcase Fusion provides plug-ins for popular design applications that automatically activate the fonts used in a specific document when you open the document. See also **Font Sense**.

### preview

A display of sample text in a given font. The **Fonts** pane in Suitcase Fusion displays sample text for all fonts.

#### QuickFind

A tool in Suitcase Fusion that quickly searches through font names and attributes for a string of text.

#### QuickMatch

A tool in Suitcase Fusion that finds similar fonts based on visual characteristics.

#### QuickType

A preview mode in Suitcase Fusion that allows you to enter a short string of text that is used to preview fonts. Typically, this text will be a sentence that uses all the letters in the alphabet, or a phrase that uses the characters to be used for a specific purpose.

#### set

A collection of fonts within a library in Suitcase Fusion.

#### stule

A difference in appearance (such as bold or italic) that differentiates one face from another within a font family. Taken narrowly (as in web design), **style** refers to a difference in appearance such as roman or italic. More generally, **style** includes differences in weight as well. Suitcase Fusion utilizes styles as font attributes. You can search for fonts with specific styles, create Smart Searches based on styles, and even assign alternate styles to fonts. (Note that changing the style attribute for a font in Suitcase Fusion does not affect the appearance of the font nor how it is identified in application font menus.)

### system font

A font installed in one of the locations designated by your operating system. Suitcase Fusion allows management of system fonts to a much lesser degree than fonts stored in the Font Vault. Typically, system fonts will include all those that may potentially be used by the operating system.

#### tag

A word or phrase assigned to a font to describe it, link it to other fonts, and make it easier to locate using search tools. You can add tags to fonts that denote a project name, client, owner, or even a description that you feel more accurately describes the font. You can add as many tags as you want to a font. For tracked documents, tags are imported from keyword and other metadata; you cannot change document tags from within Suitcase Fusion.

(Tags were previously called keywords.)

### temporary activation

To make a font available to all applications until it is purposefully deactivated, or until the user logs off the system.

### **Type Core**

A background application installed with Suitcase Fusion that activates and deactivates fonts even when your font manager is not running.

## typeface

A font.

### typeface family

A font family.

#### vault

See Font Vault.

#### waterfall

A type of font preview available in Suitcase Fusion. The waterfall preview shows a sample of text in four different sizes.

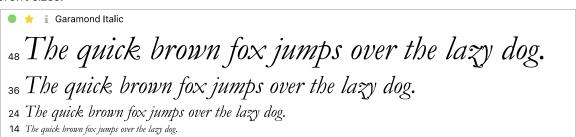

### weight

The relative darkness of characters in the typefaces within a font family, as seen in the width of the strokes used in the characters. Weight is usually indicated by relative terms such as light, bold, black, and heavy. Compare with **width**.

### width

An indication of the relative width of characters between typefaces in a font family. Width is indicated by terms such as condensed or extended. Width refers to the width of characters in a typeface, while weight refers to the width of the strokes making up the characters in a typeface.

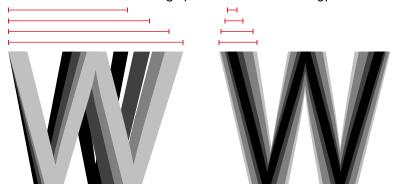

Width vs. weight

# **Suitcase Fusion concepts**

Suitcase Fusion uses four main concepts to help you seamlessly manage your fonts in just about any production environment. These concepts are activation, the Type Core, the Font Vault, and Font Sense.

# **Activation**

Activation deals with making your fonts available to applications. Without a font manager, all of your fonts are active—and available to your applications—all the time.

A font manager can activate and deactivate fonts, basically turning them on or off.

There are typically two types of font activation: manual and automatic. Manual activation means that you (through the Suitcase Fusion interface) activate and deactivate fonts. Automatic activation means that Suitcase Fusion (or more accurately, one of its components) decides when fonts need to be activated or deactivated—and takes care of it for you.

# **Type Core**

Font activation is made much easier by the Type Core. The Type Core is a background application that starts running when you start your computer. Its main purpose is to wait for a request to activate or deactivate a font, then do it.

This means that auto-activation can be accomplished by any piece of software that knows how to send a request to the Type Core (not just the Suitcase Fusion application).

Extensis includes plug-ins for common design software: Adobe After Effects, Illustrator, InCopy, InDesign, and Photoshop. Each plug-in provides a connection between the design application and the Type Core, so the application can activate and deactivate fonts as it needs them, and Suitcase Fusion doesn't even have to be running!

# **Font Vault**

Normally your computer will keep fonts in very specific locations, where the operating system can find them. However, this would usually mean that you will only be able to maintain one version of any given font. It also means that font files might be a little more susceptible to being damaged.

Suitcase Fusion uses a custom, private location for fonts, called the Font Vault. Any font not required by your computer's operating system can be moved to the Font Vault, which allows Suitcase Fusion and its plug-ins to quickly activate and deactivate fonts.

The Font Vault also makes it possible for Suitcase Fusion to offer many features for organizing your fonts that aren't possible if the fonts are left in your computer's default font folders.

# **Font Sense**

The way that your design application knows what fonts it needs to ask the Type Core to activate is through Font Sense. Font Sense provides a unique ID for every font that you use. When you save a document in your design application, the Extensis plug-in adds the Font Sense ID for each font used in the document to the document's metadata. The next time that you open the document, the Extensis plug-in "reads" the Font Sense information and tells the Font Core to activate those fonts.

The Font Sense ID is unique for every font. This means that you can have multiple versions of a font, and Suitcase Fusion and the auto-activation plug-ins can differentiate between them, and will activate the correct one.

**TIP:** Multiple font versions can be important for a variety of reasons. You may have documents of varying ages or from different clients that were created with different versions of a font. You should have each version available for these documents, to avoid issues raised by changes in the font's metrics (character spacing, line spacing, and even character shape). Having the original font available for each document means that you won't have to spend valuable time reformatting the document every time that you open it.

When you open a document that requires a specific font, activating just any font with the same name is not an option. In the font world, Helvetica is not Helvetica is not Helvetica. Even fonts with the same name from the same foundry, such as Adobe Garamond, exist in multiple versions. Using the wrong font can result in text reflow, which can alter line and page breaks, cut text off, and have a bad effect on the overall design.

Most applications record the names and sometimes the types (OpenType, PostScript, etc.) of fonts used in documents. But with the various types of fonts, vendors, and versions that exist, font names are not unique identifiers. Most users have multiple versions of many fonts on their computers—particularly common fonts such as Helvetica and Times—and the applications that you use cannot identify which versions are used in your documents. Font Sense technology is designed to overcome the limitations of font names by saving complete font metadata into documents.

The font metadata generated by Font Sense starts with the name, type, foundry, and version number of the fonts. Then, for truly unique font identification, the metadata includes additional items such as checksum values. The final result is the Font Sense identification number, which you can view in Suitcase Fusion, in the font's **Info** pane.

Each time you save a document in a supported application, the plug-in records updated Font Sense metadata with the document. The documents no longer rely solely on names to identify the fonts used in them.

When you open documents containing Font Sense specifications, the plug-ins use the Font Sense data to determine and activate precisely the right fonts. Since the font metadata is saved within the document, detailed font information travels with it. No matter where the document is opened, Font Sense knows precisely which fonts to activate.

# **Preferences**

Use the **Preferences** window to set application update and reporting options, Font Vault use and location, activation conflict handling, and to manage auto-activation plug-ins.

# **General Preferences**

# **Application Options**

- **Update Suitcase Fusion automatically:** When you check this box, Suitcase Fusion will periodically check for updates. If there is an update available, Suitcase will show a window with the release notes for the update and allow you to proceed or cancel.
  - If you disable this option, you can check for updates manually: on macOS, choose **Suitcase Fusion > Check for Updates**; on Windows, choose **Help > Check for Updates**.
- Share system profile and usage data with Extensis: When you enable this option, you give Extensis permission to collect and use general, anonymous information about your installation of Suitcase Fusion and how you use it.
- **Restore user disabled warning messages:** Some messages that Suitcase Fusion presents include an option to stop reporting that specific message in the future. If you want to see what you've been missing, click this button; all messages that you had previously disabled will be presented again.

## **Font Adding Options**

- Copy added fonts to the Suitcase Fusion Vault: When you select this option, Suitcase will copy any fonts that you add to its Font Vault, and manage and activate them from there.
  Using this option allows Suitcase Fusion to eliminate duplicate fonts and manage fonts with multiple versions.
  - This is the default option and you should not disable it without good reason.
- Added fonts are left in their original location: When you select this option, Suitcase does not copy your fonts, but leaves them where they are on disk and activates them in place.
  - This option requires you to leave the fonts where they are and never move them.
  - When you keep fonts out of the Font Vault, Suitcase cannot identify duplicates.
  - There are few good reasons to use this option; the best reason would be to segregate fonts that are corrupt and keep them out of your Font Vault, but Suitcase Fusion does this automatically. See *Corrupt fonts* on page 53.

### **Activation Options**

This setting determines how Suitcase Fusion will react when you (or an auto-activation plug-in) attempt to activate a font that conflicts with a font that is already active.

- **Activate the requested font:** With this option selected, Suitcase will activate the font that you (or your design application) asked for.
  - This is the default option and is almost always the desired case. Enabling this option allows Suitcase to temporarily disable a conflicting font (even a system font) in favor of the desired font.
- **Keep the current font active:** If you have selected this option, then Suitcase Fusion will ignore requests from the auto-activation plug-ins and the Extensis Font Panel to activate a conflicting font.

You might wish to enable the **Keep the current font active** setting if you want to replace the font used in a document with a different version. To achieve this:

- 1. Quit the design application.
- 2. Activate the desired font.
- 3. Enable this option and close the **Preferences** window.
- 4. Open the design application, then open the document with the font to be replaced.
- 5. Make a minor change to the document (add and delete a single character, for example).
- 6. Save the document.

The new font replaces the old.

Go back to Suitcase Fusion Preferences and restore this setting when you are finished.

#### **Font Vault Location**

This shows where your current Font Vault is located, and lets you create a new Vault or use a different Vault.

NOTE: If you want to restore your Font Vault from a backup, see Backing up your fonts on page 52.

To create a new Vault:

- 1. Choose Suitcase Fusion > Preferences (Mac) or Edit > Preferences (Windows).
- 2. Under Font Vault Location, click New Vault.
- 3. Navigate to the location where you want to save the new Font Vault, enter a name for it, then click **Save** (Mac) or **Create** (Windows).
- 4. When prompted to cancel or restart Suitcase Fusion, click **Restart**.

The new Font Vault will be created and automatically selected.

To use an existing Vault:

- 1. Choose Suitcase Fusion > Preferences (Mac) or Edit > Preferences (Windows).
- 2. Under Font Vault Location, click Select Vault.
- 3. Navigate to the location of the other Font Vault and click Open (Mac) or OK (Windows).
- 4. When prompted to cancel or restart Suitcase Fusion, click **Restart**.

When Suitcase Fusion restarts you will be using the newly-selected Font Vault.

**NOTE:** The default location for the Suitcase Fusion Font Vault on macOS is in the user's **Library** folder, which is normally hidden. To access the default Font Vault from within the **Select File** dialog, press *COMMAND+SHIFT+G* to display the **Go to Folder** window, type

~/Library/Extensis/Suitcase Fusion, then click Go.

### Type Core Options

Suitcase Fusion keeps fonts active through the use of a background application called the Type Core. Because the Type Core is always running in the background, you can exit Suitcase Fusion and still keep the fonts that you want active.

The Type Core starts the first time you start Suitcase Fusion, then will automatically start every time you log in to your computer, unless you manually stop the core.

To stop the Type Core:

- 1. Choose Suitcase Fusion > Preferences (Mac) or Edit > Preferences (Windows).
- 2. Click Stop Suitcase Fusion Type Core.
- 3. In the warning dialog, click **Stop Type Core**. Suitcase Fusion will exit.

To start the core after stopping it, you just need to start Suitcase Fusion.

# **Plug-Ins Preferences**

Use the **Plug-Ins** pane of the **Preferences** window to enable, disable, or update plug-ins for your design software.

For information about auto-activation, see Auto-activation plug-ins on page 35.

For information about the Extensis Font Panel, see Extensis Font Panel on page 40.

### **Application menu**

The pop-up menu at the top of the **Plug-Ins** pane shows the applications that Suitcase Fusion provides plug-ins for. Choose an application from the menu to activate or deactivate available plug-ins for recent versions of the application.

Suitcase Fusion scans your system for compatible applications when you start it; if you install or update an application, restart Suitcase Fusion to make it scan your system again.

### Application list

When you select an application from the pop-up menu, the list below shows the supported versions of that application.

Beside each listed application is a checkbox; check the box to enable the plug-in for that version of the selected application. Clear the checkbox to disable the plug-in.

**IMPORTANT:** If you disable a plug-in through the Suitcase Fusion **Preferences** window, then none of the functions of that plug-in will be available to the software, including the Extensis Font Panel.

If an application in the list is grayed out, that means that Suitcase Fusion could not find that application. If it is installed, then try the following to see if Suitcase can find it:

- 1. Stop the Type Core.
- 2. Launch then guit the application.
- 3. Restart Suitcase Fusion.

### **Updating plug-ins**

If you have outdated plug-ins, the **Plug-Ins** pane of the **Preferences** window will display a message. The outdated plug-ins will be shown with their version number in red in the list of plug-ins for each application.

To update the plug-ins, click **Update all Plug-ins**.

This will also install any plug-ins that have not been installed; if you don't want to use any specific plug-in, just uncheck it before you close the **Preferences** window.

### **Document Tracking**

Document tracking uses the auto-activation plug-ins available for Adobe applications to list your documents and the fonts in them.

Tracking is enabled by default; to turn tracking off, uncheck the box labeled **Enable Document Tracking**.

Learn more on page 41.

# **Mac shortcuts**

| FUNCTION                         | SHORTCUT                                                                            |
|----------------------------------|-------------------------------------------------------------------------------------|
| Activate                         | <b>#</b> +0                                                                         |
| Activate Permanently             | # + OPTION + O  OR—  # -click an Activation button in a family heading or font tile |
| Add Fonts to Library/Set         | #+L                                                                                 |
| Collect for Output               | #+D                                                                                 |
| Сору                             | #+C                                                                                 |
| Cut                              | # + X                                                                               |
| Deactivate                       | # + K                                                                               |
| Delete/Delete Library/Delete Set | DELETE or 🖾                                                                         |
| Edit Attributes                  | #+T                                                                                 |
| Find Fonts                       | #+F                                                                                 |
| Group Fonts by Family            | #+E                                                                                 |
| Hide/Show Font List              | <b>光+</b> /                                                                         |
| Hide/Show Info                   | <b>#</b> +1                                                                         |
| Hide/Show Toolbar                | #+OPTION+T                                                                          |
| Main Window                      | #+ 0 (the digit zero)                                                               |
| Minimize                         | # + M                                                                               |
| New Library                      | # + B                                                                               |
| New Set                          | # + N                                                                               |
| New Smart Search                 | # + OPTION + N                                                                      |
| Paste                            | #+V                                                                                 |
| Preferences                      | <b>#</b> +,                                                                         |
| Quit Suitcase Fusion             | #+Q                                                                                 |
| Redo                             | # + SHIFT + Z                                                                       |
| Remove All Temporary Fonts       | 光+;                                                                                 |
| Remove from Set                  | DELETE or 🖾                                                                         |
| Reveal in Finder                 | # + R                                                                               |
| Select All                       | #+A                                                                                 |
| Show/Hide Font List              | <b>#</b> +/                                                                         |
| Show/Hide Info                   | #+1                                                                                 |
| Show/Hide Toolbar                | #+OPTION+T                                                                          |
| Undo                             | # + Z                                                                               |

# **Windows shortcuts**

| FUNCTION                         | SHORTCUT                                                                              |
|----------------------------------|---------------------------------------------------------------------------------------|
| Activate                         | CTRL + O                                                                              |
| Activate Permanently             | CTRL + ALT + O  OR- CTRL -click an Activation button in a family heading or font tile |
| Add Fonts to Library/Set         | CTRL + L                                                                              |
| Collect Fonts for Output         | CTRL + D                                                                              |
| Сору                             | CTRL + C                                                                              |
| Deactivate                       | CTRL + K                                                                              |
| Delete/Delete Library/Delete Set | DEL or 🔊                                                                              |
| Edit Attributes                  | CTRL + T                                                                              |
| Exit                             | ALT + F4                                                                              |
| Find Fonts                       | CTRL + F                                                                              |
| Group Fonts by Family            | CTRL + E                                                                              |
| Help                             | F1                                                                                    |
| Hide/Show Info                   | CTRL + I                                                                              |
| New Library                      | CTRL + B                                                                              |
| New Set                          | CTRL + N                                                                              |
| New Smart Search                 | ALT + N                                                                               |
| Paste                            | CTRL + V                                                                              |
| Redo                             | CTRL + Z                                                                              |
| Remove from Set                  | DEL or 🔊                                                                              |
| Select All                       | CTRL + A                                                                              |
| Show/Hide Info                   | CTRL + I                                                                              |
| Undo                             | CTRL + Z                                                                              |

# **Font lists**

Apple and Microsoft provide official lists of fonts included with recent versions of their operating systems.

Use these lists to help determine what fonts were included with your OS and which were installed separately.

#### **Mac fonts**

Fonts included with macOS Big Sur Fonts included with macOS Catalina Fonts includes with macOS Mojave

#### Windows fonts

Windows 10 font list

## **Additional fonts**

Along with the pre-installed fonts, macOS and Windows provide additional fonts that can be downloaded as needed. macOS also includes older legacy fonts for use with older documents; these legacy fonts can be installed for use within Suitcase Fusion as well.

For details on downloadable and legacy Apple fonts, see *Extra fonts in macOS* below.

For details on downloadable fonts in Windows 10, see Extra fonts for Windows 10 on page 86.

# Extra fonts in macOS

macOS includes three categories of fonts: pre-installed fonts, downloadable fonts, and document support (legacy) fonts.

Pre-installed fonts are available in your applications and can be displayed and activated by Suitcase Fusion, but are not stored in the Font Vault.

#### **FONT LICENSE**

Remember that these fonts are licensed to you by Apple as part of your operating system; while it should be generally okay to use them in this context (on your Mac, in Mac-created documents), the license may not allow sharing them with a Windows PC or even another Mac that doesn't include them by default.

# **Downloadable fonts**

Some downloadable fonts were included in older versions of macOS, and some are new. These fonts are not required by macOS and may be infrequently used in Western countries.

You can easily identify downloadable fonts in Font Book; the font names are dimmed. Apple includes a preview for each downloadable font so you can get an idea of whether it will suit your needs.

Apple also separates their published font lists into included, downloadable, and document support lists. See *Font lists* on the previous page for links to font lists for recent versions of macOS.

**NOTE:** In Apple's font list for macOS Catalina dated 24 April 2020, we have noted that many of the fonts listed as downloadable are not displayed in Font Book. (This may be true with font lists for other versions of macOS as well.) It turns out that these fonts are listed incorrectly; they should be listed as document support fonts. If you are looking for one of these fonts, see *Legacy fonts* below.

Ordinarily, if you download these fonts through Font Book, Suitcase Fusion will not see them and cannot manage them. Follow these steps to download any of the fonts you want and add them to your Font Vault.

### Identifying the downloadable fonts

You can find, view, and download these extra fonts using Font Book. In order to avoid conflicts with Suitcase Fusion during this process, you should stop the Type Core before you continue.

**To stop the Type Core,** open Suitcase Fusion Preferences and click **Stop Suitcase Fusion Type Core**. In the confirmation dialog, click **Stop Type Core**. Suitcase will quit. (The Type Core will start automatically the next time you start Suitcase Fusion.)

- 1. Start Font Book. Make sure that the **Sidebar** and **Preview** panes are visible, and that the **Preview** type is **Sample** (choose **View > Show Sidebar**, **View > Show Preview**, and **View > Sample**).
- 2. Create a new collection for the fonts. Choose **File > New Collection** and name it "Downloadable fonts" or something similar.
- 3. Scan down the list of fonts, looking for fonts whose name appears grayed out.
- 4. Select the grayed out font. If a **Download** button appears at the top of the **Preview** pane, drag the font family to your new collection. Do not download the font at this time!
- 5. Once you have located all the downloadable fonts, review them to determine which if any you would like to download. To review the fonts, click them one at a time to view the available preview. If you decide that you don't want to download that font, just press the DELETE key to remove it from your collection.
- 6. When your collection contains only the fonts that you want to download, click the collection, select all the fonts in the collection, then click **Download** at the top of the **Preview** window.
- 7. Once the fonts have downloaded, select all the fonts in the collection and choose **File > Export Fonts**. Type a name for the export folder (such as "Downloaded fonts"), make sure that the destination is the Desktop, then click **Save**.
- 8. Once the fonts have been exported, make sure that all of the fonts in the collection are selected and choose File > Remove Fonts. In the confirmation dialog, click Remove.
  After you remove the fonts from Font Book, they will be displayed again as grayed out fonts that have a download link. Be careful not to download these fonts again so there is no confusion between Font Book and Suitcase Fusion.

You can now add the folder of fonts from your desktop to Suitcase Fusion and manage the new fonts there.

# **Legacy fonts**

Your Mac includes fonts that used to be included as part of the iLife and iWork packages, as well as a group of fonts that provide basic support for several languages.

For macOS Mojave (10.14), these fonts are located in multiple folders inside /Library/Application Support/Apple/Fonts/.

Starting with macOS Catalina (10.15), these fonts are tucked away inside a system framework (and they are marked as "in use" by the system, so you can't easily remove them.)

None of these fonts are necessary for your system. Apple includes the iLife and iWork fonts because templates that used to be included with older versions of these application suites used some of these fonts, so you could conceivably have documents that rely on them. (If so, the OS will find the correct fonts and activate them in place.)

**NOTE:** Some of these fonts have been replaced by similar fonts (such as Bodoni SvtyTwo ITC TT, replaced by Bodoni 72); there may be significant differences in glyph coverage, kerning, and other features between the original font and its replacement.

Apple also includes a large set of Noto Sans fonts. Noto is an effort by Google to provide a family of fonts that will render all Unicode characters. Apple includes the Noto Sans fonts for documents that already use them or ask for them by name.

Read more about Google's effort at https://www.google.com/get/noto/.

### Finding legacy fonts in macOS Catalina

Some of the legacy fonts in Catalina are hiding in plain sight: they are in the folder /System/Library/Fonts/Supplemental/. Check there first for the font you are looking for. If you can't find the font there, then use these steps to find system-controlled fonts.

In order to easily find legacy fonts, you will need to configure the Finder to find system files.

- 1. In the Finder, press COMMAND+F to start a **Find** operation.
- 2. In the Find criterion, choose **Other** from the first pop-up menu.
- 3. In the dialog, locate **System files** in the **Attribute** column, then check the box in the **In Menu** column and click **OK**.
- 4. Choose **System files** from the first pop-up menu, then choose **are included** from the second pop-up menu.
- 5. Click the + button at the right end of the **System files** Find criterion.
- 6. In the second Find criterion line, choose **Name** from the first pop-up menu, then choose **contains** from the second pop-up menu, then type **Bodoni SvtyTwo** in the text field.
  - The Finder will locate all files with the text **Bodoni SvtyTwo** in the filename.
- 7. Identify one of the font files (its name will end with .ttf, .ttc, or .otf), then right-click on the font entry and choose **Show in Enclosing Folder** from the shortcut menu.

  This will open the folder that contains the Catalina legacy fonts.

You can use any of these fonts with macOS Catalina.

### Using the legacy fonts

You can add any or all of the legacy Apple fonts to your Font Vault. You may want to review them for character set support and styles; most are aimed at the casual home user but some could be indispensable (we're looking at you, \*Noto Sans Egyptian Hieroglyphs!)

We suggest that you add any desirable fonts to your Font Vault, then remove those fonts from the Application Support location to avoid conflicts. (Be sure to back up the original fonts just in case.)

**NOTE:** If you are using macOS Catalina, you will not be able to remove legacy fonts from their system location; this should not cause any issues.

# **Extra fonts for Windows 10**

With Windows 10, Microsoft has moved a number of fonts into downloadable packages. These packages (and the fonts within them) are listed in the Windows 10 font list.

While most of these packages are devoted to specific languages, one that may be of interest to most users is the Pan-European Supplemental Fonts package. This package includes extended editions of traditional Windows fonts such as Arial Nova and Verdana Pro, as well as several other extended font families.

### Installing a font package

1. Click the **Start** menu, then click **Settings**.

the top left of the Settings window.

- 2. In **Windows Settings**, click **Apps**. This should open the **Apps & features** pane; if not, click **Apps & features** in the list on the left.
- 3. In the Apps & features pane, click Optional features.
- 4. Click **Add a feature**.
  - This lists the available font packages as well as other optional features.
- Click the package that you want to install, then click Install.
   You can install multiple packages at this point; to see installation progress, click the back arrow at

### Copying the font package

Once the fonts are installed, you should remove them from the standard Windows installation location and add them to your Suitcase Fusion Font Vault.

- 1. Make a folder named "Extra fonts" on the Windows desktop to hold the new fonts.
- 2. Open the Fonts control panel.

The easiest way to do this is:

- a. Right-click the **Start** button.
- b. Choose Run.
- c. Type C:\Windows\Fonts and press ENTER.
- 3. Select the fonts that you want to remove.
  - Use the list of fonts for your installed font package here to determine which fonts to remove.
- 4. Drag the selected fonts from the control panel window into the "Extra fonts" folder on your desktop.

#### Uninstalling the font package

In order to avoid conflicts, you will need to remove the installed fonts. You can try to delete them from the Fonts control panel, but most On Demand fonts are protected. Instead, you will need to go back to Windows Settings and remove the entire package.

- 1. Click the **Start** button and choose **Settings**.
- 2. Click Apps, click Apps & features, then click Optional features.
- 3. Select the font package to remove, then click **Uninstall**.

Windows 10 fonts on demand: https://docs.microsoft.com/en-us/typography/fonts/windows\_10\_font\_ list#fonts-included-in-feature-on-demand-fod-packages

Pan-European Supplemental Fonts package: https://docs.microsoft.com/en-us/typography/fonts/windows\_10\_font\_list#-pan-european-supplemental-fonts

### Adding the fonts to Suitcase Fusion

Once you have copied fonts to the "Extra fonts" folder and removed them from your system, you can add them to Suitcase Fusion.

**TIP:** If you drag the "Extra fonts" folder into your font library, Suitcase Fusion will install the fonts and add them to a set named **Extra fonts**. You can rename the folder before you copy it to Suitcase Fusion.

There are two ways to add fonts to your library:

 Drag one or more font files (or folders of font files) into a library or set in the Suitcase Fusion window.

This will copy the fonts to your Font Vault, and add them to the library.

- If you drag the fonts into a set, Suitcase will add them to that set.
- If you drag a folder of fonts, Suitcase will create a set with the same name as the folder.
- If you drag a folder into a set, Suitcase creates a subset within the set.
- If you drag a folder of folders, Suitcase does not create sub-subsets for all the contained folders.
- Press CTRL+L and navigate to the folder of fonts that you want to import.
  - To import the folder, select the folder and click Add.
  - To import individual fonts, open the folder, select one or more font files, then click Add.

Once you have added the fonts to Suitcase Fusion, you can delete the "Extra fonts" folder from your desktop. (You will remember to make a backup first though, right?)

# **Contacting Extensis**

# **Extensis**

1800 SW First Avenue, Suite 500 Portland, OR 97201

Web: https://www.extensis.com/

# **Extensis Europe**

Suites 17 & 18, Newton House Kings Park Road, Moulton Park Northampton NN3 6LG, United Kingdom

# **Customer Support**

Support Form: https://help.extensis.com/hc/en-us/requests/new/

# Sales

**Web:** <a href="https://www.extensis.com/contact-us-form/">https://www.extensis.com/contact-us-form/</a> (all regions)
We also work with resellers around the world; find one near you.

# Support

Use these resources to get answers to questions you have about Suitcase Fusion and other Extensis products.

# **Suitcase Fusion**

#### **Suitcase Fusion Support**

This page links to installers and uninstallers, PDF downloads, and other common support resources.

#### **Suitcase Fusion System Requirements**

Full system requirements and other information about the current version of Suitcase Fusion.

#### **Suitcase Fusion Release Notes**

Historical release notes for all updates to the current major release of Suitcase Fusion.

#### **Suitcase Fusion Knowledge Base**

Articles describing situational issues and solutions to user-reported problems with Suitcase Fusion.

#### **Suitcase Fusion How-to Videos**

Get hands-on help through short video tutorials (in English).

### **Suitcase Fusion: Compatibility Guide**

Shows compatibility between recent Suitcase Fusion versions, operating systems, and third-party applications.

# **General resources**

#### **Extensis Knowledge Base**

Search for articles about any current Extensis product, and retired versions as well.

#### **Support Services**

Details about types of support and hours of availability, including our Support Policy.

#### Our Support Policy in a nutshell

Extensis provides full support for the current version of all shipping products. In addition, Extensis provides limited support for older products up to one year after the product version is no longer offered for sale.

#### **Extensis's Videos on Vimeo**

Hundreds of training sessions, events, and webinars. These are mostly in English, but there are some gems in French and German as well.

#### **Extensis Videos on YouTube**

Training, event, and educational videos.

Suitcase Fusion Support: https://www.extensis.com/support/suitcase-fusion-21/

Suitcase Fusion System Requirements: https://www.extensis.com/support/suitcase-fusion-21/system-requirements/

Suitcase Fusion Release Notes: https://www.extensis.com/support/suitcase-fusion-21/release-notes/

Suitcase Fusion Knowledge Base: https://help.extensis.com/hc/en-us/categories/360003686313

Suitcase Fusion How-to Videos: https://help.extensis.com/hc/en-us/sections/360005719774

Suitcase Fusion: Compatibility Guide: https://www.extensis.com/support/suitcase-fusion-support-guide/

Extensis Knowledge Base: https://help.extensis.com/hc/en-us/

Support Services: https://www.extensis.com/support/support-policy/

Extensis's Videos on Vimeo: https://vimeo.com/extensis/videos/

Extensis Videos on YouTube: https://www.youtube.com/user/extensisblog

#### **Support Form**

Use this form to submit a support case.

Provide as much of the following information as you can:

- Your email address;
- As the Subject, a brief description of the problem you are having;
- A more detailed description of the problem: when it occurs, whether you can reproduce it, whether it has caused you to lose data, and any other details to help our staff track down the issue.
- Your company name or account number;
- The type of support you need (generally you'll choose Fix an Issue/Technical Support);
- The product you're using;
- The version of the product (generally this is in the product's **About** box);
- Your operating system;
- Any creative application that might also be affected.

You can also attach a screen shot or other file related to your issue.

#### Chat

Click Chat at the bottom right of any page of the Extensis website. (Chat is only available between 8:00AM and 3:00PM Pacific time, Monday through Friday.)

#### **Learn and Support**

Links to white papers, testimonials, blog posts, and other resources.

# Legal resources

#### Extensis EULA (on page 91)

The legalese description of your rights while using Suitcase Fusion and any associated services.

#### **Privacy Policy**

Details about information we collect and how we use it, including information specific to Europe and California.

#### **Privacy Shield Policy**

Details about our practices regarding personal information transmitted to us from organizations subject to protection laws in the European Economic Area and Switzerland.

#### **Terms of Use**

These terms apply to everything you do on our websites and affiliated websites. They are not the same as terms detailed in the Extensis EULA, which apply specifically to software and related services.

Support Form: https://help.extensis.com/hc/en-us/requests/new/

Chat: https://www.extensis.com

Learn and Support: https://www.extensis.com/learn-and-support/

Privacy Policy: https://www.extensis.com/privacy-policy/

Privacy Shield Policy: https://www.extensis.com/privacy-shield-policy/

Terms of Use: https://www.extensis.com/terms-of-use/

# **Extensis EULA**

CELARTEM, INC., doing business as Extensis 1800 SW FIRST AVENUE SUITE 500 PORTLAND, OR 97201 (503) 274-2020 Phone (503) 274-0530 Fax https://www.extensis.com/

# SOFTWARE LICENSE AGREEMENT

**IMPORTANT**—**READ CAREFULLY.** This Software License Agreement ("Agreement") is a legal agreement between you (either as an individual or a single entity) and Celartem, Inc., doing business as Extensis ("Extensis"), for Extensis' software products, which includes computer software, online or electronic documentation, and any subsequent updates, bug fixes, or patches which may be provided by Extensis (collectively "Software"), and for any related services which may also be provided by Extensis. By installing, copying or using the Software you agree to be bound by the terms and conditions of this Agreement.

#### 1. Software License.

- 1.1 Extensis grants to you a non-exclusive, non-transferable license to the Software for the applicable duration of your Software license (the "Term") subject to the terms of this Agreement. If authorized under your Software license, you may allow your designated employees or independent contractors to have access to and use of the Software (collectively "Authorized Users") subject to the terms of this Agreement. You may install the Software on any number of computers, desktops, or laptops (collectively "Computer") and if applicable, may have up to two (2) copies of the Software simultaneously active at a time for each Authorized User license granted to you hereunder. Your permitted number of Authorized Users, if applicable, is determined by the Software product, type of license and number of Authorized Users purchased by you under this Agreement. The number of Authorized Users accessing the Software, directly or indirectly (e.g., via a multiplexing program, web portal application, or other device or application server), at any point in time must not exceed the total number of Authorized Users that you are licensed for.
- 1.2 The Software is unpublished software, trade secret and confidential or proprietary information of Extensis or its licensors and is developed at private expense. The Software is a "commercial item," as that term is defined in 48 C.F.R. 2.101 (Oct. 1995), consisting of "commercial computer software" and "commercial computer software documentation," as such terms are used in 48 C.F.R. 12.212 (Sept. 1995). Consistent with 48 C.F.R. 12.212 and 48 C.F.R. 227.7202-1 through 227.7202-4 (June 1995), you acquire Software with only those rights set forth herein if you are a U.S. Government end user.
- 1.3 You may not create derivative works based on the Software or any part thereof. You may not disclose to any third party nor allow any third party to have access to or use of the Software. You may not reverse engineer, decompile or disassemble the Software, in whole or in part, except and only to the extent that applicable law such expressly permits such activity. You may not remove, obscure or alter any notice of copyright, patent, trade secret, trademark or other proprietary right or disclaimer appearing in or on the Software or any accompanying materials (collectively "Ownership Notices"). You may make a single copy of the Software for your internal backup or archival use only provided you retain or include all Ownership Notices in such copy. Making additional copies or duplicating the Software by any other means including electronic transmission is illegal.
- 1.4 You may not transfer the Software outside of the country where the Software license was originally purchased. You may not transfer the Software to any third party without the express prior written consent of Extensis. You may not use, copy, modify, adapt, translate, lend, lease, rent, sublicense, assign, sell or transfer the Software or any copies thereof, in whole or in part, except as expressly provided in this Agreement. All right, title to and ownership of all applicable intellectual property rights in the Software, including but not limited to patents, copyrights and trade secrets remain with Extensis and its licensors. All other rights not expressly granted hereunder are reserved by Extensis.
- 1.5 The Software works with certain open source fonts, libraries and other software components ("Open Source Software") which are subject to their respective licensors' applicable terms and conditions. The Open Source Software's applicable terms and conditions are contained in Extensis' or its licensor's online electronic documentation accompanying the Open Source Software. Your use of the Open Source Software shall be governed solely by the applicable Open Source Software terms and conditions.

**2. Software Access and Extensis Account.** Use of the Software requires an Internet connection to activate your Software license at time of installation. A recurring Internet connection is also required to fully enable the Software's functionality, or periodically re-validate your Software license. Use of the Software will also require you to obtain and maintain an Extensis account ("Extensis Account").

#### 3. Extensis Online Services.

- 3.1 The Software facilitates your access to content and various web-based services that are hosted or managed by Extensis ("Extensis Online Services"). Examples of such Extensis Online Services include, and are not limited to, storage of your font files or other data ("Your Content"). In some cases an Extensis Online Service might appear to be a feature or extension within the Software but is instead hosted or managed by Extensis. Extensis Online Services might not be available in all languages or to residents of all countries and Extensis may, at any time and for any reason, modify or discontinue the availability of any Extensis Online Service.
- 3.2 The Software may cause your Computer, without notice, to automatically connect to the Internet on install, on launch and on a periodic basis to facilitate your access to Extensis Online Services. In addition, the Software may, without notice, automatically connect to the Internet to: (a) validate your Software license; (b) provide you with additional Software information, features, or functionality; (c) provide you with Software updates that are available for download and installation on your Computer; or (d) notify Extensis of the results of installation attempts. You may also receive information from Extensis related to your Software license or Extensis Online Services.
- 3.3 If you use Extensis Online Services to store Your Content, you agree that you are solely responsible for Your Content. The use, posting, distribution, or publication of any of Your Content does not constitute or imply an endorsement, recommendation, advice, opinion or comment by Extensis, nor is an assurance of legality, quality or safety by Extensis. You represent that you own or have all appropriate rights and license to Your Content and that you grant Extensis a non-exclusive, worldwide, royalty free right to store Your Content in connection with your use of Extensis Online Services.
- 3.4 Extensis Online Services provides links to third party websites. These links are provided for your convenience only and Extensis reserves the right to terminate any third party website link at any time for any reason. Extensis does not control any of these third party websites, their content, terms of use, or privacy policies. Extensis makes no endorsement, promise, representation, warranty or guarantee and shall not have any responsibility in connection with these third party websites, including without limitation, any products or services offered through such third party websites. If you choose to access and use such third party websites you do so entirely at your own risk. Your access to and/or use of these third party websites and related products and services shall be governed by the third party website's terms and conditions, including its terms of use and privacy policy, and applicable terms and conditions for its products and services.

#### 4. Consent to Use of Data.

- 4.1 Customer Data. Extensis collects and uses technical data and related information, including but not limited to technical information about our customers' devices, system and application software, peripherals and computer configurations used in connection with the Software so that we can improve and facilitate the provision of Software updates, technical and product support, security measures and other services to our customers. Extensis may use this information in an anonymized and aggregated form that does not personally identify you.
- 4.2 Your Data. As permitted by applicable law or per your consent, Extensis may also collect and use information provided by you under your Extensis Account and/or Extensis Online Services, and/or certain information related to you and your Authorized Users' use of the Software and/or Extensis Accounts/Extensis Online Services such as your Extensis Account number, user behavior, number of current sessions, number of seats, number of fonts, workgroups, roles, product information and other data items. Extensis may also send, via email, phone calls, direct in-application messaging, or some other method of communication: (a) transactional messages to facilitate the use of the Software; or (b) marketing to provide information about the Software and other Extensis products and Services using information including but not limited to platform version, version of the Software, license status, and language.
- 4.3 Access to and use of the Software and your Extensis Account/Extensis Online Services and Extensis' right to collect and use the data described above (and your right to opt out) shall be in accordance with this Agreement and the following terms current at the time of your access:

Extensis' terms of use at https://www.extensis.com/terms-of-use/ ("Terms of Use").

Extensis' privacy policy at https://www.extensis.com/privacy-policy/ ("Privacy Policy").

Extensis' privacy shield policy at https://www.extensis.com/privacy-shield-policy/ ("Privacy Shield Policy").

Any terms in the Software documentation and any additional terms of use that might be presented to you at the time of your Software license activation and/or access to your Extensis Account/Extensis Online Services ("Additional Terms of Use").

Extensis reserves the right to, from time to time, in its sole discretion to update or modify the Terms of Use, Privacy Policy, Privacy Shield Policy and any Additional Terms of Use and such changes will take effect when posted by Extensis. It is your responsibility to be aware of and abide by the most current version of the Terms of Use, Privacy Policy, Privacy Shield Policy and any Additional Terms of Use. Your continued use of the Software and your Extensis Account/Extensis Online Services constitutes your acceptance of the most current version of these terms. If you are unable to find the information you need or have any questions with respect to our collection and use of data and/or your ability to opt out of such collection and use, please contact us at https://help.extensis.com/hc/en-us/requests/new/.

- **5. Restrictions.** Extensis may use any information collected to detect or prevent fraudulent or unauthorized use not in accordance with a valid Software license or Extensis Account. If Extensis cannot validate your Software license, then the Software may become inactive without additional notice until Extensis revalidates your Software license. If you fail to maintain an Extensis Account, pay any applicable fees as they become due, or if Extensis discovers any fraudulent or unauthorized use or access to the Software or Extensis Online Services, then Extensis shall have to right to restrict your use or access to the Software and/or Extensis Online Services, suspend your Software license or Extensis Account, or terminate the Agreement pursuant to Section 9 Term and Termination below. Any such restriction, suspension or termination shall be in addition to any other rights and remedies Extensis has under law and equity and shall not be a breach of this Agreement by Extensis.
- **6. Audit.** Extensis shall have the right to inspect and audit your records pertaining to the Software to ensure ongoing compliance with this Agreement. Extensis or Extensis' independent certified public accountant shall conduct such inspection and audit at Extensis' expense. Any inspection and audit will be conducted during regular business hours with reasonable notice and will not unreasonably interfere with your normal business activities. Inspections and audits will not occur more frequently than once a year, however, if past inspections and audits reveal major discrepancies, Extensis shall have the right at any time to an inspection and audit upon written request. If any inspection and audit reveals any underreported, unpaid or unauthorized use of the Software, then you shall promptly pay to Extensis the then current fee representing the underreported, unpaid or unauthorized use of the Software. In addition, you will be responsible for the costs and expenses of the inspection and audit if such inspection and audit reveals that the then current fee representing the underreported, unpaid or unauthorized use of the Software is equal to or greater than 5% of the amounts actually paid by you for such Software.
- 7. WARRANTY AND DISCLAIMER OF WARRANTY. THE SOFTWARE, EXTENSIS ONLINE SERVICES AND ANY OTHER RELATED SERVICES PROVIDED BY EXTENSIS ARE PROVIDED "AS IS". EXTENSIS DISCLAIMS ALL OTHER WARRANTIES ON THE SOFTWARE, EXTENSIS ONLINE SERVICES AND ANY OTHER RELATED SERVICES, EITHER EXPRESS OR IMPLIED, INCLUDING BUT NOT LIMITED TO THE IMPLIED WARRANTY OF MERCHANTABILITY OR FITNESS FOR A PARTICULAR PURPOSE, OR FOR ANY IMPLIED WARRANTY ARISING FROM COURSE OF PERFORMANCE, COURSE OF DEALING, USAGE OR TRADE, OR NONINFRINGEMENT. EXTENSIS DOES NOT REPRESENT OR WARRANT THAT THE SOFTWARE, EXTENSIS ONLINE SERVICES OR ANY OTHER RELATED SERVICES WILL ACHIEVE ANY SPECIFIC RESULT OR REQUIREMENT IN YOUR BUSINESS, OPERATE WITHOUT INTERRUPTION, OR BE ERROR-FREE IN OPERATION. YOUR STATE MAY PROVIDE YOU WITH SPECIFIC LEGAL RIGHTS WITH RESPECT TO WARRANTIES, SUCH RIGHTS VARY FROM STATE TO STATE.
- 8. LIMITATION OF LIABILITY. IN NO EVENT SHALL EXTENSIS BE LIABLE FOR ANY DAMAGES RESULTING FROM LOSS OF DATA, USE, PROFIT OR REVENUE, OR FOR ANY INDIRECT, SPECIAL, CONSEQUENTIAL, INCIDENTAL OR PUNITIVE DAMAGES, HOWEVER CAUSED, EVEN IF EXTENSIS HAS BEEN ADVISED OF THE POSSIBILITY OF SUCH DAMAGES. EXTENSIS' LIABILITY FOR ANY OTHER DAMAGES SHALL IN NO EVENT EXCEED THE AMOUNT YOU PAID FOR THE SOFTWARE UNDER THE SOFTWARE LICENSE TERM. THIS LIMITATION OF EXTENSIS' LIABILITY FOR SOFTWARE, EXTENSIS ONLINE SERVICES AND ANY OTHER RELATED SERVICES WILL APPLY REGARDLESS OF THE FORM OF ACTION, WHETHER IN CONTRACT OR IN TORT INCLUDING NEGLIGENCE OR ANY OTHER BASIS. BECAUSE YOUR STATE MAY NOT ALLOW THE ABOVE EXCLUSIONS OR LIMITATIONS OF LIABILITY, THE ABOVE LIMITATIONS MAY NOT APPLY TO YOU.
- **9. Term and Termination.** If you choose not to renew your subscription, your Software license and related Software access to Extensis Online Services will terminate upon expiration of the Term. If you are in default of any provision of this Agreement, Extensis may immediately terminate your Software license and/or Extensis Account and access to Extensis

Online Services, as applicable, under this Agreement. In the event of any termination described above, you must cease all use of the Software and destroy the Software and any copy thereof, in whole or in part.

- **10. Export.** You cannot export or re-export the Software or any direct product thereof without the express prior written consent of Extensis and the appropriate United States or foreign government export licenses and approvals.
- 11. Force Majeure. Extensis shall not be liable to you for any delay or failure by Extensis to perform its obligations under this Agreement or otherwise if such delay or failure arises from any cause or causes beyond the reasonable control of Extensis, including, but not limited to, labor disputes, strikes, other lab or industrial disturbances, acts of God, floods, lightning, shortages of materials, rationing, utility or communications failures, earthquakes, casualty, war, acts of the public enemy, riots, insurrections, embargoes, blockages, actions, restrictions, regulations or orders of any government, agency or subdivisions thereof.
- **12. Invalid Provision.** The invalidity or unenforceability of any provision of this Agreement shall not affect the other provisions hereof, and this Agreement shall be construed in all respects as if such invalid or unenforceable provisions were omitted.
- **13. Governing Law.** This Agreement shall be governed by the laws of the State of Oregon, excluding that body of law known as conflicts of law, and the United Nations Convention on Contracts for the Sale of Goods.
- **14. Entire Agreement.** This Agreement constitutes the entire agreement between the parties and supersedes any and all prior or contemporaneous agreements of the parties with respect to such subject matter.

  June 2020

# Index

|                             | - <b>G</b> -                             |       |
|-----------------------------|------------------------------------------|-------|
| <b>– A</b> –                | glyphs, finding                          | 26    |
| activating fonts12          | Google fonts                             | ', 66 |
| adding fonts                | groups (sets)                            | 19    |
| adding tags                 |                                          |       |
| Adobe Fonts (Typekit)       | -1-                                      |       |
| Advanced Find               | •                                        |       |
| alphabetizing fonts24       | icons in the Collections pane            | 18    |
| application set             | in-place fonts                           | 10    |
| attributes, editing30       | info, editing                            |       |
| auto-activation14           | installing fonts                         |       |
|                             | installing Suitcase Fusion               |       |
| <b>- C -</b>                | installing Suitcase Fusion (overview)    |       |
| -0-                         | installing Suitcase Fusion (quick guide) | 7     |
| collection icons            |                                          |       |
| collections                 | — L —                                    |       |
| copying fonts23             | likumina                                 | 17    |
|                             | library i and                            |       |
| – D –                       | library iconslogging in                  |       |
|                             | logging in                               | .00   |
| deactivating fonts12        |                                          |       |
| documents                   | — <b>M</b> —                             |       |
| duplicating fonts23         | Mac fonts                                | 83    |
|                             | metadata                                 | . 27  |
| — E —                       | metadata, editing                        | 30    |
| editing attributes30        | modifying attributes                     | 30    |
| Extensis Font Panel         | moving fonts                             |       |
| Extra fonts for macOS       |                                          |       |
| extra fonts for WIndows     | <b>-0-</b>                               |       |
|                             | _                                        |       |
| — <b>F</b> —                | operating systems                        | 5     |
| families                    | _ P _                                    |       |
| family metadata28           | normanent fente                          | 10    |
| favorite28                  | permanent fonts                          |       |
| marking a font as31         | properties, editing                      | 30    |
| finding fonts24             |                                          |       |
| finding glyphs26            | -Q $-$                                   |       |
| font activation12           | quick installation guide                 | 7     |
| font group icons            | QuickFind                                |       |
| font groups (sets)          | QuickFind and sets                       |       |
| font info, editing30        | QuickMatch                               |       |
| Font Panel15                |                                          |       |
| Font Vault10                |                                          |       |
| fonts included with macOS83 |                                          |       |

fonts included with Windows ......83

# -R-

| removing fonts                         | 12     |  |
|----------------------------------------|--------|--|
| removing Suitcase Fusion               | 55     |  |
| replacing another font manager         | 63     |  |
|                                        |        |  |
| <b>- S -</b>                           |        |  |
| searching for fonts                    | 24     |  |
| sets                                   | 17, 19 |  |
| sets and QuickFind                     | 29     |  |
| sharing fonts between your computers . | 48     |  |
| sharing fonts with your team           | 50     |  |
| Smart Search                           | 25, 30 |  |
| Smart Searches                         | 17     |  |
| sorting fonts                          | 24     |  |
| system fonts                           | 17     |  |
| System fonts                           | 67     |  |
| system requirements                    | 5      |  |
|                                        |        |  |
| — T —                                  |        |  |
| tags, adding                           | 32     |  |
| TeamSync                               | 50     |  |
| temporary fonts                        | 10     |  |
| third-party fonts                      | 17     |  |
| Typekit                                | 46     |  |
| TypeSync                               | 48     |  |
|                                        |        |  |
| <b>– U –</b>                           |        |  |
| uninstalling Suitcase Fusion           | 55     |  |
| upgrading Suitcase Fusion 5 or later   |        |  |
|                                        |        |  |
| <b>– V –</b>                           |        |  |
| Vault                                  | 10     |  |
|                                        |        |  |
| -W-                                    |        |  |
| Windows extra fonts                    | AQ     |  |
| Windows fonts                          |        |  |
|                                        |        |  |